# ChemiDoc and ChemiDoc MP Imaging Systems with Image Lab Touch Software

# **User Guide**

Version 3.0.1

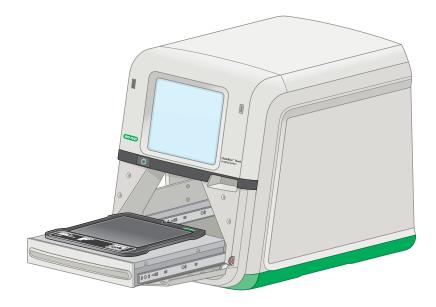

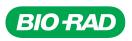

# ChemiDoc and ChemiDoc MP Imaging Systems with Image Lab Touch Software

**User Guide** 

Version 3.0.1

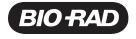

### **Legal Notices**

No part of this publication may be reproduced or transmitted in any form or by any means, electronic or mechanical, including photocopy, recording, or any information storage or retrieval system, without permission in writing from Bio-Rad Laboratories, Inc.

Bio-Rad reserves the right to modify its products and services at any time. This guide is subject to change without notice. Although prepared to ensure accuracy, Bio-Rad assumes no liability for errors or omissions, or for any damage resulting from the application or use of this information.

The ChemiDoc and ChemiDoc MP Imaging Systems use the Linux operating system, which contains software licensed under the following licenses as well as others:

- Gnu Public License v 1.0, 2.0, 3.0
- Lesser Gnu Public License v 2.0, 2.1, 3.0
- Apache License v 2.0
- BSD License

Image Lab Touch Software is based in part on the work of the CImg project (http://cimg.eu/). To see the license for details, paste the following link into a web browser:

```
http://cecill.info/licences/Licence_CeCILL-C_V1-en.txt
```

Clarity Max Western ECL Substrate is manufactured by Cyanagen Srl and is the subject of patent application numbers US7855287, EP1950207, US9040252, AU2011202658, CA2742025, US8129136, and EP1962095, together with other equivalent granted patents and patent applications in other countries like CN102313732.

The software provided as part of the ChemiDoc and ChemiDoc MP Imaging Systems includes free open source and publicsource software. Certain OPEN LICENSES require that the source materials be made available to recipients or other requestors under the terms of the same OPEN LICENSE. The corresponding open source software can be downloaded at:

http://bio-rad.com/GelDocGo-opensource

#### To view the OPEN LICENSES

- 1. Open the Online Help system on your Imaging System.
- 2. Tap Help Topics at the bottom of the screen, and then tap Legal Notices.
- 3. Insert a USB drive into the port on your instrument.
- 4. Tap the Download Software Licenses button located in the bottom-right corner of the screen.

The license information is downloaded to a Software Licenses folder created on the USB drive.

SYBR is a trademark of Thermo Fisher Scientific Inc.

BIO-RAD, MINI-PROTEAN, and TRANS-BLOT are trademarks of Bio-Rad Laboratories, Inc. in certain jurisdictions.

All trademarks used herein are the property of their respective owner.

Copyright © 2020 by Bio-Rad Laboratories, Inc. All rights reserved.

### **Technical Support Department**

The Technical Support department in the U.S. is open Monday through Friday, 5:00 AM to 5:00 PM, Pacific time.

Phone: 1-800-424-6723, option 2

Email: Support@bio-rad.com.com (U.S./Canada Only)

For technical assistance outside the U.S. and Canada, contact your local technical support office or click the Contact us link at www.bio-rad.com.

# Table of Contents

| Chapter 1 Safety and Regulatory Compliance | 11 |
|--------------------------------------------|----|
| Important Safety Information               |    |
| Warranty                                   |    |
| General Precautions                        |    |
| Regulatory Notices                         |    |
| Safety Alerts                              |    |
| Types of Safety Hazards                    |    |
| Levels of Potential Risk                   | 14 |
| Instrument Safety Warnings                 | 15 |
| Notice                                     |    |
| Power Safety                               |    |
| Fuses                                      |    |
| Chapter 2 Introduction                     |    |
| Product Features                           |    |
| Front Panel Components                     |    |
| Rear Panel Components                      |    |
| CCD Camera                                 |    |
| Image Lab Touch Software                   |    |
| Emission Filters                           |    |
| Optional Accessories                       |    |
| Printer                                    |    |
| Sample Trays                               |    |
| Technical Specifications                   | 23 |
| Environmental Requirements                 |    |
| Chapter 3 Starting Image Lab Touch         | 27 |
| About the Welcome Screen                   |    |
| What's in the Suitcase?                    |    |
| Interacting with the Touch Screen          |    |

### Table of Contents

| Entering Text on the Touch Screen                |    |
|--------------------------------------------------|----|
| Using the On-Screen Keyboard                     |    |
| Using the On-Screen Keypad                       |    |
| Choosing Imaging Settings                        |    |
| Locking the System                               |    |
| Unlocking the System                             |    |
| Getting Help                                     |    |
| Chapter 4 Logging In to Image Lab Touch Software |    |
| Creating the First User Account                  |    |
| Creating a Password                              |    |
| Changing a Password                              |    |
| Removing a Password                              | 41 |
| Creating the First Administrator Account         | 41 |
| Becoming an Administrator after Initial Login    | 42 |
| Setting Administrator Options                    | 43 |
| Chapter 5 Understanding the Views                |    |
| Main Toolbar Settings                            |    |
| Camera View                                      |    |
| Preview                                          |    |
| Image View                                       |    |
| The Image View Toolbar                           |    |
| The Gallery                                      |    |
| Color Cues                                       |    |
| Chapter 6 Choosing a Sample Tray                 | 55 |
| Applications Listed by Tray Type                 |    |
| Blot/UV/Stain-Free Tray                          |    |
| Blue Tray                                        |    |
| White Tray                                       |    |
| Chapter 7 Acquiring Images                       |    |
| Acquiring Images                                 |    |
| Multichannel Images                              |    |
| Placing the Sample in the Imager                 |    |
| Acquiring an Image — General Steps               |    |
|                                                  |    |

| Setting Image Type and Size                                                       | 65 |
|-----------------------------------------------------------------------------------|----|
| Choosing Image Type                                                               | 65 |
| Choosing Image Size                                                               | 65 |
| Choosing the Application                                                          | 67 |
| (Multichannel) Selecting a Channel Color                                          | 68 |
| Previewing an Image                                                               | 69 |
| Exposure Settings                                                                 | 71 |
| Setting Exposure for Most Gels and Blots                                          | 71 |
| Setting Exposure for Stain-Free Gels                                              | 72 |
| Setting Exposure Time for a Chemiluminescent or Low-Light Blot                    | 73 |
| Automatic Exposure Settings                                                       | 74 |
| Setting the Exposure Automatically for Chemiluminescent or Low-Light Applications | 74 |
| Specifying the Region of Interest for Auto-Exposure                               |    |
| Setting the Exposure Manually                                                     | 78 |
| (Single Channel) Acquiring Signal Accumulation Mode (SAM) Images                  | 80 |
| Adjusting SAM Acquisition Settings                                                |    |
| Acquiring the Image                                                               | 83 |
| (Stain-Free Gel) Skipping Gel Activation                                          |    |
| (Stain-Free Gel) Acquiring an Image after Canceling Acquisition                   | 84 |
| (Multichannel) Retaking an Image                                                  | 85 |
| Chapter 8 Excising Bands from Samples                                             |    |
| Excising Bands on a Blot/UV/Stain-Free Tray                                       |    |
| Excising Bands on a White or Blue Tray                                            | 91 |
| Chapter 9 Viewing Images                                                          | 93 |
| Accessing the Gallery                                                             |    |
| Searching for Images in the Gallery                                               |    |
| Selecting and Opening Images in the Gallery                                       |    |
| Sorting Images in the Gallery by Date                                             |    |
| Checking Intensity Values                                                         |    |
| Viewing Multichannel Images in Image View                                         |    |
| Viewing a Composite or Merged Image in Grayscale                                  |    |
| Comparing Images                                                                  |    |
| Copying Image Settings                                                            |    |
| Viewing Image Information                                                         |    |
|                                                                                   |    |

| Viewing SAM Images                                                 | 107 |
|--------------------------------------------------------------------|-----|
| Chapter 10 Merging Images                                          | 109 |
| Naming Merged Images                                               |     |
| Chapter 11 Managing Images                                         |     |
| Adding Notes to an Image File                                      |     |
| Changing the File Naming Format                                    |     |
| Renaming Images                                                    |     |
| Renaming SAM Images                                                |     |
| Printing Images                                                    |     |
| Deleting Images                                                    |     |
| Deleting SAM Images                                                | 119 |
| Chapter 12 Exporting Images                                        |     |
| Exporting Images                                                   |     |
| Preparing to Export Images                                         |     |
| Creating a Shared Folder on a Windows Computer                     |     |
| Creating a Shared Folder on a Mac Computer                         | 128 |
| Determining the UNC of a Previously Shared Folder                  |     |
| Determining the UNC Path to a Network Folder on a Windows Computer |     |
| Determining the UNC Path to a Network Folder on a Mac Computer     |     |
| Export Formats                                                     | 134 |
| Choosing Export Formats                                            |     |
| Exporting to a USB Drive or External Hard Drive                    | 136 |
| Exporting to a Shared Folder for the First Time                    |     |
| Exporting to a Shared Folder on a Network or Computer              |     |
| Entering Log-in Credentials                                        |     |
| Exporting to a Recent Location                                     | 140 |
| Removing Network Locations                                         |     |
| Disconnecting from a Shared Folder                                 | 142 |
| Chapter 13 System Settings                                         |     |
| Setting the System Date, Time, and Time Zone                       | 143 |
| Setting the Sound Volume                                           | 146 |
| Setting the System Language                                        | 146 |
| Configuring the Network Connection                                 |     |

| Appendix A Maintaining the Imaging System                         | 149 |
|-------------------------------------------------------------------|-----|
| Reinstalling Image Lab Touch Software                             | 149 |
| Maintaining Transilluminator Bulbs                                |     |
| Replacing UV Transilluminator Bulbs                               |     |
| Replacing the Fuses                                               |     |
| Appendix B Important Imaging Concepts                             | 155 |
| Exposure Settings for Chemiluminescent and Low-Light Applications |     |
| Specifying the Region of Interest for Optimal Exposure            | 155 |
| Adjusting How Images Are Displayed                                |     |
| Adjusting Image Brightness and Contrast                           |     |
| Restoring Default Settings                                        |     |
| The Image Resolution/Time Scale                                   | 159 |
| How Binning Settings Affect Image Quality                         |     |
| (Single Channel) Signal Accumulation Mode                         | 162 |
| Appendix C Ordering Information                                   |     |

Table of Contents

# **Chapter 1** Safety and Regulatory Compliance

**Note:** This instrument has been tested and found to comply with the limits for a Class A digital device pursuant to Part 15 of the FCC Rules. These limits are designed to provide reasonable protection against harmful interference when the equipment is operated in a commercial environment. This instrument generates, uses, and can radiate radiofrequency energy. If not installed and used in accordance with the instruction manual, it may cause harmful interference to radio communications. Operation of this instrument is intended for laboratory use only and if used in a residential area, is likely to cause harmful interference in which case users will be required to correct the interference at their own expense.

# **Important Safety Information**

Please read these instructions before operating the ChemiDoc and ChemiDoc MP Imaging Systems. Bio-Rad's imaging systems are suitable for research use only. Therefore, they must be used only by specialized personnel who know the health risks associated with the reagents that are normally used with these instruments.

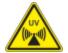

**WARNING:** Because imaging of some applications involves UV illumination, Bio-Rad's imaging systems are labeled as Group 3 (High Risk) by the International Electrotechnical Commision standard IEC/EN 62471. The imaging systems should be used only by trained personnel who know the health risks associated with the UV radiation normally associated with these instruments. Users should be trained on the appropriate personal protective equipment for working with UV light to minimize UV exposure.

To perform band excision using the blot/UV/Stain-Free tray, the transilluminator drawer is pulled out with the UV source enabled. This exposes the user to UV radiation, which can cause permanent damage to the eyes and skin. In its lowered position, the instrument's optional acrylic shield provides some UV protection. However, in its raised position, it does not provide complete protection to the user, and it does not protect others who are standing in the area around the instrument.

To protect users and bystanders, these procedures must be followed:

- Protect all skin surfaces (including the neck, ears, and hands). Before performing band excision, the user and anyone near the instrument must put on personal protective equipment including UV protective safety glasses, a face shield, lab coat, and gloves. A typical and reasonable expectation of use is three operations per user a day for three minutes each.
- Bystanders without protective gear must stand at least 1.5 meters (five feet) away from the instrument and limit their exposure to no more than one hour per day.

**Note:** There is no exposure to UV radiation with the blue or white trays. No protective gear is necessary when excising bands with these trays.

# Warranty

The ChemiDoc and ChemiDoc MP Imaging Systems are warranted against defects in materials and workmanship for one year. If any defect occurs in the instrument during this warranty period, Bio-Rad Laboratories, Inc. will repair or replace the defective parts at its discretion without charge. The following defects, however, are specifically excluded:

- Defects caused by improper operation
- Repair or modification done by anyone other than Bio-Rad Laboratories, Inc. or the company's authorized agent
- Use of spare parts supplied by anyone other than Bio-Rad Laboratories, Inc.
- Damage caused by accident or misuse
- Damage caused by disaster
- Corrosion caused by improper solvents or samples

# **General Precautions**

- Read the user guide carefully.
- Use the instrument only for the intended purpose of gel and blot image acquisition in research laboratories.
- Connect the instrument to a grounded power source and to a circuit breaker.
- Do not pour liquids on or inside the instrument.
- Clean the sample tray after use.

# **Regulatory Notices**

The ChemiDoc and ChemiDoc MP Imaging Systems are designed and certified to meet EN 61010, the internationally accepted electrical safety standard, EMC regulations, and TUV requirements. Certified products are safe to use when operated in accordance with this user guide. Do not modify or alter these instruments in any way. Modification or alteration of these instruments will

- Void the manufacturer's warranty
- Void the regulatory certifications
- Create a potential safety hazard

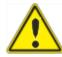

Bio-Rad Laboratories, Inc. is not responsible for any injury or damage caused by use of these instruments for purposes other than those for which they are intended or by modifications of the instruments not performed by Bio-Rad Laboratories, Inc., or an authorized agent.

# **Safety Alerts**

Alert icons appear in cautionary and warning paragraphs in this guide to call attention to safety hazards.

# **Types of Safety Hazards**

Most alert icons depict the relevant type of safety hazard.

#### Table 1. Safety symbols

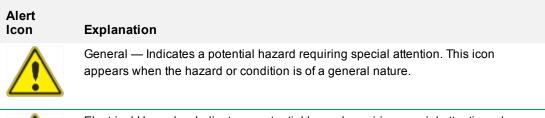

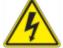

Electrical Hazard — Indicates a potential hazard requiring special attention when you are working with electricity or electrical equipment.

#### Table 1. Safety symbols, continued

| Alert<br>Icon | Explanation                                                                                                    |
|---------------|----------------------------------------------------------------------------------------------------|
|               | Extreme heat and flammable materials                                                                                     |
|               | Indicates a potential hazard requiring special attention when you are working with extreme heat and flammable materials. |
|               | Radiation hazard                                                                                                    |
|               | Indicates a potential hazard requiring special attention when you are working with UV radiation.                         |

### Levels of Potential Risk

Each alert icon appears in a paragraph type in this guide that indicates the level of potential risk posed by the hazard or action described.

#### Cautions

A caution (example shown below) alerts you to take or avoid a specific action that could result in loss of data or damage to the instrument. A caution can also indicate that minor or moderate injury might occur if the precaution against a potential hazard is not taken.

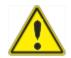

**Caution:** With the exception of cleaning or replacing light bulbs, refer all servicing to qualified Bio-Rad personnel or their agents.

### Warnings

A warning (example shown below) precedes an action that, if not followed correctly, could cause serious injury or death to the operator, serious or total loss of data, or serious damage to the instrument.

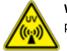

**WARNING! Radiation Hazard** — Keep the UV shield open for as little time as possible.

# **Instrument Safety Warnings**

Before you operate the imaging system, carefully read the explanation for each safety icon.

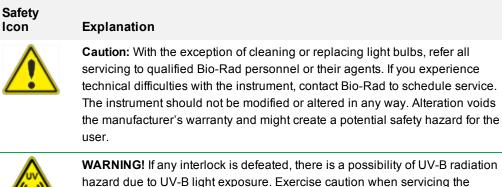

WARNING! If any interlock is defeated, there is a possibility of UV-B radiation hazard due to UV-B light exposure. Exercise caution when servicing the instrument.

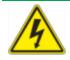

WARNING! This instrument must be connected to an appropriate AC voltage outlet that is properly grounded.

Important: Ensure anyone using the instrument wears approved personal protective equipment (PPE).

### Notice

Bio-Rad's imaging systems are intended for laboratory use only. These instruments are meant for use by specialized personnel who know the health risks associated with reagents used in electrophoresis. The UV light source is computer controlled, and proper interlocks are implemented to avoid users' accidental exposure to UV radiation. Bio-Rad Laboratories, Inc. is not responsible for any injury or damage caused by use of these instruments for purposes other than those for which they are intended, or for instrument modifications not performed by Bio-Rad Laboratories, Inc. or an authorized agent.

### **Power Safety**

The imaging systems use a universal power supply that automatically chooses the correct voltage for your country or region.

The operating voltage requirement for the ChemiDoc and ChemiDoc MP Imaging Systems is 100–240 VAC; 50–60 Hz.

### **Fuses**

The imaging systems have two user-serviceable fuses, F1 and F2, which are located on the rear panel and are a part of the power entry module. See Replacing the Fuses on page 152 for more information.

# **Chapter 2 Introduction**

The ChemiDoc and ChemiDoc MP Imaging Systems (known in this guide as the imager or imagers) facilitate high sensitivity and high quality image acquisition for selected gels and blots applications. The imagers use Bio-Rad's Image Lab Touch Software to control image capture and optimization. You interact with the imagers via an integrated touch screen and a simple user interface. Using Image Lab Touch Software, you can acquire and view images, fine tune their appearance, and print them. You can also export images to a computer and analyze them with Image Lab desktop software.

**Note:** Image Lab Touch Software does not support image analysis. Use Image Lab desktop software version 6.0.1 or greater on a separate computer to analyze images acquired with the imaging systems.

Bio-Rad's imagers are compact gel/blot imaging instruments. These instruments automate the process of selecting blot detection parameters and acquire high-quality and high-sensitivity gel and multichannel western blot images with the tap of an on-screen button.

Using the ChemiDoc MP Imaging System, you can acquire data from 1–3 channels in a multichannel images, including fluorescence, chemiluminescence, and colorimetric applications.

Using the ChemiDoc Imaging System, you can acquire a two-channel image consisting of data from a chemiluminescent channel and a colorimetric channel, in addition to acquiring single-channel images.

**Note:** This user guide includes examples of images acquired with applications available only on ChemiDoc MP Imaging Systems. The accompanying instructions are accurate for both systems.

# **Product Features**

The Bio-Rad imagers support the acquisition of images from a wide range of laboratory gels and blots. The imagers use a supersensitive camera with a charge-coupled device (CCD) and a large maximum aperture lens that provides highest chemiluminescent sensitivity. The imagers have a built-in UV transilluminator and white LEDs for epi (reflective) illumination. The ChemiDoc MP Imaging System includes five additional LEDs for detection of a larger range of fluorophores and dyes. The imagers work with gels and blots stained with a wide range of dyes and fluorophores.

Additional features include

- Support for colorimetric western blotting applications, chemiluminescent imaging, and DNA/protein gel visualization
- Multiplex fluorescent western blotting applications (ChemiDoc MP Imaging System only)
- Blue, green, red, far red, and infra red excitation sources for multiplex western blotting (ChemiDoc MP Imaging System only)
- Dynamic flat fielding specific to each application
- Smart, tray-based imaging that identifies the correct applications and presents appropriate filter and illumination sources for each
- Dynamic range of >4 orders of magnitude

# **Front Panel Components**

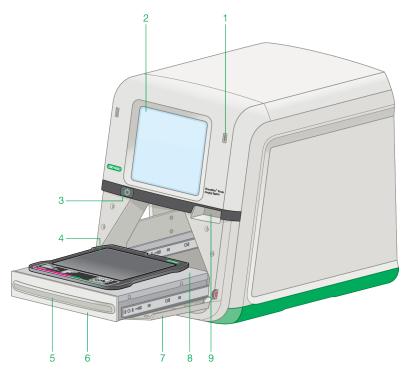

| 1 | USB port             | 6 | Transilluminator drawer    |
|---|----------------------|---|----------------------------|
| 2 | Touch screen         | 7 | Front door (open position) |
| 3 | System on/off button | 8 | Imaging stage              |
| 4 | Sample tray          | 9 | Front door open handle     |
|   |                      |   |                            |

5 Transilluminator drawer handle

# **Rear Panel Components**

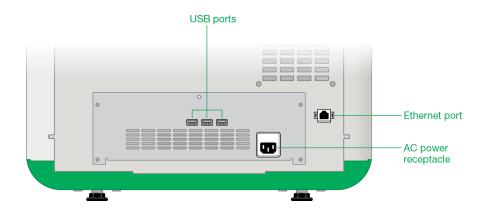

### **USB Ports**

Use these ports to connect any of the following accessories to the imaging system.

- Mitsubishi P95 thermal printer
- Mouse
- Keyboard
- USB drive

### Ethernet Port

Use this port to transfer files to a network drive.

Note: The ChemiDoc imaging system cannot be controlled by an external computer.

### **CCD** Camera

Based on the application and imaging area you select, Image Lab Touch Software uses a patented algorithm to adjust the system camera/lens settings (iris, focus) automatically. See Technical Specifications on page 23 for more information.

## Image Lab Touch Software

The imager ships with Image Lab Touch Software installed.

# **Emission Filters**

The imagers have a motorized emission filter wheel that automatically moves to the correct position for the chosen application.

# **Optional Accessories**

See Appendix C, Ordering Information, for a list of optional accessories and replacement parts.

### **Printer**

An optional USB printer, the Mitsubishi P95 thermal printer, is available from Bio-Rad for use with the imaging system.

## **Sample Trays**

### Table 2. Sample trays

| Тгау                           | Description                                                                                                    |
|--------------------------------|----------------------------------------------------------------------------------------------------|
| Blot/UV/Stain-Free Sample Tray | The blot/UV/Stain-Free tray is shipped with the imaging system.<br>The UV tray is made of UV transmissive glass that blocks other<br>wavelengths of light from the transilluminator fluorescent bulbs,<br>reducing the background light in the emission spectrum of<br>samples imaged using trans-UV excitation. The blot/UV/Stain-<br>Free tray can be used with all blotting applications |
| White Sample Tray              | The optional white tray is for use with transillumination of colorimetric gels, such as coomassie or silver stained samples.                                                                                                    |
| Blue Sample Tray               | The optional blue tray is a UV-to-blue-light conversion screen that makes appropriately stained DNA samples visible while protecting them from UV damage.                                                                                                    |

# **Technical Specifications**

| Supported Applications     |                                                      |  |
|----------------------------|------------------------------------------------------|--|
| Fluorescence               | ChemiDoc MP only                                     |  |
| Chemiluminescence          | Yes                                                  |  |
| Colorimetry                | Yes                                                  |  |
| Gel documentation          | Yes                                                  |  |
| Hardware Specifications    |                                                      |  |
| Touch screen functionality | Multitouch capable                                   |  |
|                            | Display resolution 1024 x 768 pixels                 |  |
|                            | 12.1" (30.73 cm) display                             |  |
| Onboard computer system    | 4 GB RAM                                             |  |
|                            | 120 GB disk space                                    |  |
|                            | 4 USB ports                                          |  |
| Sample thickness           | Maximum supported thickness: 5 mm                    |  |
| Maximum image area         | Length: 16.8 cm                                      |  |
|                            | Width: 21 cm                                         |  |
| Excitation source          | Trans-UV 302 nm (standard)                           |  |
|                            | Epi-white (standard)                                 |  |
|                            | Trans-white (optional)                               |  |
|                            | Trans-blue (optional)                                |  |
|                            | LEDs for multiplex fluorescence detection (optional, |  |
|                            | MP only)                                             |  |
|                            | Blue                                                 |  |
|                            | Green                                                |  |
|                            | Red                                                  |  |
|                            | Far Red                                              |  |
|                            | Infra Red                                            |  |
| Detector                   | Deeply cooled CCD                                    |  |
|                            |                                                      |  |

| Pixel size                   | 4.54 x 4.54 μm                                                            |
|------------------------------|---------------------------------------------------------------------------|
| Cooling system               | Thermoelectric                                                            |
| Filter wheel                 | Automated                                                                 |
| Emission filters             | 535–645 nm (standard)                                                     |
|                              | Additional emission filters for MP only                                   |
|                              | Chemi                                                                     |
|                              | <b>5</b> 32/28                                                            |
|                              | <b>5</b> 95/36                                                            |
|                              | <b>715/30</b>                                                             |
|                              | ■ 835/50                                                                  |
| Dynamic range                | >4.0 orders of magnitude                                                  |
| Pixel density (gray levels)  | 65,535                                                                    |
| Instrument size              | Depth: 62.6 cm (25")                                                      |
|                              | Width: 50 cm (20")                                                        |
|                              | Height: 54.3 cm (21")                                                     |
| Instrument weight            | 32 kg (78 lb)                                                             |
| Operating Ranges             |                                                                           |
| Operating voltage            | 100–240 VAC, 50–60 Hz                                                     |
| Operating temperature        | 10–28°C                                                                   |
| Operating humidity           | 10-80% relative humidity (noncondensing)                                  |
| Automation Capabilities      |                                                                           |
| Workflow automated selection | Application driven, tray-based imaging                                    |
|                              | Application-driven autoselection of emission filter and excitation source |
| Autofocus                    | Precalibrated focus for any zoom setting                                  |
| Image flat fielding          | Dynamic; precalibrated and optimized per application                      |
| Autoexposure                 | 2 user-defined modes (rapid or optimal)                                   |
|                              |                                                                           |

# **Environmental Requirements**

The imager requires a space 52 x 56 x 62 cm (W x H x D) and a clearance of at least 8 cm from the back for instrument ventilation and for connecting or disconnecting the AC power cord. Place the imager on a sturdy and level laboratory bench or table away from excessive heat and moisture. The imager's operating temperature range is  $10-28^{\circ}$ C. The imager contains a universal power supply that supports a voltage range of 100-240 VAC.

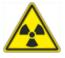

**WARNING!** Transilluminators are powerful sources of UV radiation, which can cause serious damage to unprotected eyes and skin. The accessory UV shield provides UV protection. However, this shield does not guarantee complete protection nor does it provide protection to others in the area around the imager. Before performing band excision, the user and anyone near the imager must put on protective gear including eyeglasses (laboratory glasses provide adequate protection), a face shield, lab coat, and gloves.

Chapter 2 Introduction

# Chapter 3 Starting Image Lab Touch

Press the On button on the imaging system. The imaging system turns on and Image Lab Touch Software starts automatically.

The Welcome screen appears.

| Welcome to Image Lab Touc             | h Software                          |                                          |        |
|---------------------------------------|-------------------------------------|------------------------------------------|--------|
| This page is yours to customize. Pre- |                                     |                                          |        |
|                                       | ne of your laboratory or organizati | on. You can also replace these text para | graphs |
|                                       |                                     |                                          |        |
|                                       |                                     |                                          |        |
|                                       |                                     |                                          |        |
|                                       |                                     |                                          |        |
|                                       |                                     |                                          |        |
| Ten en utere te la                    | a in Draws and hold the unlesses    | tent en title elsense te elsenses it     |        |
| Tap anywhere to lo                    | g in. Press and hold the welcome    | text or title above to change it.        |        |

# **About the Welcome Screen**

On the Image Lab Touch Software Welcome screen, you can customize the text for your organization. For example, you can enter the name of your business or laboratory in the upper box and add a warning message or other helpful information in the second box.

You can enter one line of text in the upper box. You can fill the lower box with text. The box does not scroll.

### To edit Welcome screen text

1. Press and hold on the text you want to change.

The on-screen keyboard appears.

- 2. Enter your text.
- 3. Tap OK to save your changes.

### What's in the Suitcase?

Tapping the Suitcase in the lower right corner of the Welcome screen displays the following commands:

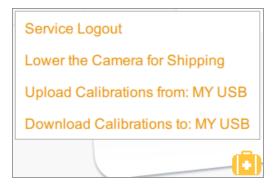

**Service Logout** — (for Bio-Rad Service personnel only) enables service personnel to log out of Image Lab Touch Software and access service tools.

**Lower the Camera for Shipping** — accesses detailed instructions for preparing the camera for shipment. For more information, see Repacking the ChemiDoc and ChemiDoc MP Imaging Systems Quick Start Guide, available on the Bio-Rad website.

**Upload Calibrations from:** — (for Bio-Rad Service personnel only) enables service personnel to upload calibration files from an attached USB drive.

**Note:** This option appears only when the system detects calibration files on an attached USB drive.

**Download Calibrations to:** — (for Bio-Rad Service personnel only) enables service personnel to download calibration files to an attached USB drive.

Note: This option appears only when the system detects an attached USB drive.

# Interacting with the Touch Screen

In Image Lab Touch Software, you access imaging settings by tapping the setting type on the touch screen.

- Tap an imaging settings tile to open dialog boxes in which you can specify imaging settings.
- Tap an icon to execute a command or to open a menu or a view.
- Tap a box to display an on-screen keyboard or numeric keypad in which you can enter data.

| Action     | Definition                                                                                                  |
|------------|----------------------------------------------------------------------------------------------------|
| Тар        | Briefly touch the screen surface.                                                                           |
| Double-tap | Tap twice quickly.                                                                                          |
| Pan        | Touch and then move your finger left or right.                                                              |
| Swipe      | Slide a finger up, down, or across a box or screen to scroll contents.                                      |
| Stretch    | Place a thumb and one or two fingers together on the screen, and then move them apart to zoom in.           |
| Pinch      | Place a thumb and one or two fingers slightly apart on the screen, and then move them together to zoom out. |

#### Table 3. Touchscreen actions

Alternatively, you can use a USB mouse to click tiles and icons or to click in boxes, and you can enter the data with a USB keyboard.

Important: Plug in the USB mouse before you turn on the system to enable the mouse pointer to appear.

Tip: When you use a USB mouse, read the instruction tap in this guide as click.

## **Entering Text on the Touch Screen**

You can enter or edit text in text boxes using the on-screen keyboard or keypad. You can also enter text using a USB keyboard.

#### To access the on-screen keyboard or keypad

Tap in a text box.

The appropriate on-screen input device appears.

### **Using the On-Screen Keyboard**

Text boxes appear on the screen in which you can enter or edit text.

#### To display the keyboard

▶ Tap in a box to display the on-screen keyboard.

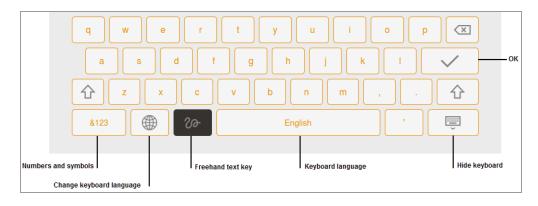

Use the on-screen keyboard or attach a USB keyboard to the imager to enter data.

You can switch between an English language and Simplified Chinese keyboard. Tap the Globe key on the bottom left of the keyboard to change keyboards and enter English alphabetic characters, numbers and symbols, or Simplified Chinese characters.

**Tip:** You can change the system language to display all on-screen text in either English language or Simplified Chinese language.

#### To enter data

- Do one of the following:
  - Tap the keys to enter data.
  - Tap the Freehand key to display a black screen on which you can use your finger to print each letter.

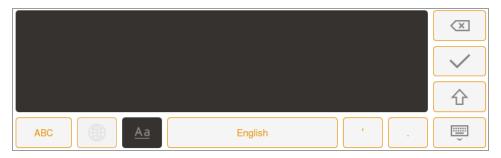

The letter appears in the text box when you lift your finger.

- $\Box$  To return to the keyboard, tap the <u>Aa</u> key.
- □ To return to the main screen, tap the Hide keyboard key.

# Using the On-Screen Keypad

Text boxes appear on the screen in which you can enter or edit numerals or text. You can enter numerals using the on-screen numeric keypad.

#### To display the numeric keypad

Tap in a box.

The keypad appears on the screen.

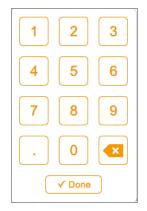

#### To use the keypad

- Tap the text box to display the range of valid values below the box.
- If a number you tap does not appear on the screen, verify that the number is within the range of valid values. Invalid numbers are not accepted. If you enter an invalid number and tap Done, the box turns red.
- Some properties are set by entering data in multiple text boxes. After you enter data in a box, tap the next box. All edits in each box are saved automatically.
- Tap Done or tap anywhere else on the screen to close the keypad.

# **Choosing Imaging Settings**

Image Lab Touch Software displays an imaging settings tile for each channel image you want to acquire. For example, when you tap Single, Camera view displays a single imaging settings tile in the left pane:

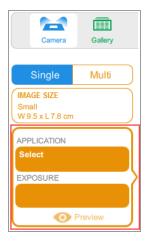

#### To choose your setttings

1. Tap Single or Multi to acquire a single-channel or multichannel image.

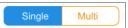

2. Tap Image Size to display image size settings and then select the image size you want.

| IMAGE SIZE         |  |
|--------------------|--|
| Large              |  |
| W 18.0 x L 14.4 cm |  |

|                     |                                                                                                    | Close dialog box             |
|---------------------|----------------------------------------------------------------------------------------------------|------------------------------|
| Selected image size | Choose Image Size           Small         Medium         Large           W 9.5 x L 7.6 cm         W 15.5 x L 12.4 cm         W 18.0 x L 14.4 cm | X<br>W 18.0 L 14.4 cm        |
|                     | Tap to select a standard size                                                                                                    | Tap to specify a custom size |

The dimensions of the image size you select appear when you tap Image Size. Similarly, the application and exposure settings you select appear under Application and Exposure. For

 APPLICATION
 Choose Application Category

 Nucleic Acid Gels
 Protein Gels
 Blots

 Choose Application
 Choose Application
 Alexa 438
 Alexa 546

 Alexa 647
 Alexa 680
 Alexa 790
 Amido Black
 Cy2
 Cy3

 Cy5
 Cy5.5
 CY7
 DyLight 488
 DyLight 550
 DyLight 650

example, when you tap Application in the tile, application categories and application types compatible with the selected application category appear:

# Locking the System

If your imaging system has an administrator and if you log in with a password, you can lock the system. This prevents other users from interrupting an acquisition or changing settings.

While the system is locked, only you (the current user) or an administrator can log you off the locked system. If an administrator chooses to log you off while an action is in progress, the action and the lock are canceled.

### To lock the system during an acquisition

- 1. Tap Camera to start an acquisition.
- 2. In the progress bar that appears, tap the Lock icon in the lower right corner.

The system locks and the acquisition continues.

### To lock the system at any time

• On the main toolbar, tap User Settings and then tap Lock Display.

| 🗜 🕜  上 User1    |
|-----------------|
| Change Password |
| File Naming     |
| Admin Options   |
| Lock Display    |
| Log Out         |

The touch screen appears dimmed. The name of the current user and buttons for unlocking or logging off the system appear in the upper right area.

| This syste | m is locke | ed for: U | Jser1       |
|------------|------------|-----------|-------------|
| (          | Unlock     | A         | dmin Logoff |

## **Unlocking the System**

The user who locked the system (that is, the current user) can unlock it. An administrator can also unlock the system by logging off the user who created the lock. When the user is logged off, the lock is canceled, and the system is again available.

### To unlock the system (current user only)

- 1. On the locked screen, tap Unlock.
- 2. Enter your password in the box that appears.

The lock is canceled and you can continue to work with the system.

#### To log off the current user (administrators only)

1. On the locked screen, tap Admin Logoff.

The system prompts you to identify yourself as an administrator:

| Administrator Approval (required) | × |
|-----------------------------------|---|
| Enter administrator name          |   |
| Enter password                    |   |
| OK                                | 0 |

2. Enter your user name and password and tap OK.

If an action is in progress, a message notifies you that data might be lost if you log off the current user.

3. Tap Yes to log off the current user or No to cancel.

# **Getting Help**

Online help is available in each main view and in selected dialog boxes.

## To access help

- Tap the question mark icon in the main toolbar to open the help topic for the current screen.
- Scroll to display longer topics and to access links to related topics.
- Tap Help Topics at the bottom of any help topic to view a list of all main help topics.

## To close Help

▶ Tap the X in the upper right corner of the topic.

Chapter 3 Starting Image Lab Touch

# Chapter 4 Logging In to Image Lab Touch Software

The first person to start Image Lab Touch Software on the instrument must create an account. The person can create a personal user account or an administrator account. The software prompts you to indicate whether to be an administrator when you create the first account.

After the first person creates the first account, subsequent users can log into a general user account or create a personal user account. After the first Administrator account is created, only the administrator can assign the administrator account to other users.

Important: Until an administrator is designated, all user accounts have administrative privileges.

This chapter explains how to create the first accounts in Image Image Lab Touch Software.

# **Creating the First User Account**

The first time you run Image Lab Touch Software, you must enter a user name to log in. The first person to log into Image Lab Touch Software is prompted to choose whether the account will be an administrator.

**Note:** This section explains how to create the first user account the first time you run Image Lab Touch Software. For information about creating the first administrator account when you first run Image Lab Touch Software, see Creating the First Administrator Account on page 41.

### To create the first user account

1. Tap anywhere in the Welcome screen.

The login dialog box appears.

| Enter user name | +      |
|-----------------|--------|
|                 | Create |

- 2. Tap inside the text box.
- 3. Using the on-screen keyboard that appears, tap in a user name and then tap Create.

The system prompts you to choose whether you want to be an administrator and displays information that helps you decide.

4. Tap No.

Image Lab Touch Software opens to the default view.

# **Creating a Password**

After an administrator has been appointed, the administrator can require users to log in with a password and set other options to ensure the security of the system. Administrators always log in with a password. Passwords must be 6–32 characters long and contain at least one of each of the following:

- Uppercase letter
- Lowercase letter
- Number
- Special character

## To create a password

1. Tap User Settings in the main toolbar.

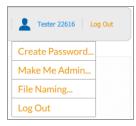

2. Tap Create Password. The Create password dialog box appears.

| Create password                                                                                                    | ×  |
|----------------------------------------------------------------------------------------------------|----|
| New password                                                                                                    |    |
| Confirm password                                                                                                    |    |
| Passwords must be 6 to 32 characters and contain one uppercase letter, one lowercase letter, one number, and one special character. |    |
|                                                                                                    |    |
| OK Cance                                                                                                    | el |

- 3. Tap New password. The on-screen keyboard appears.
- 4. Type a password.
- 5. In the Confirm password box, enter the password again.
- 6. Tap OK.

# **Changing a Password**

## To change a password

1. Tap User Settings in the main toolbar.

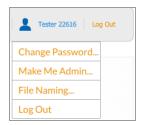

2. Tap Change Password.

The Change password dialog box appears.

| Change password                                                                                                    | × |
|----------------------------------------------------------------------------------------------------|---|
| Current password                                                                                                    |   |
| New password                                                                                                    |   |
| Confirm password                                                                                                    |   |
| Passwords must be 6 to 32 characters and contain one uppercase letter, one lowercase letter, one number, and one special character. |   |
| OK Cancel                                                                                                    |   |

- 3. Tap Current password. The on-screen keyboard appears.
- 4. Type your current password.
- 5. Enter a new password in the New password box.
- 6. Enter the new password again in the Confirm password box.
- 7. Tap OK.

# Removing a Password

If no administrator has been assigned, or if the administrator does not require users to log in with a password, you can remove your password.

## To remove a password

- 1. Tap User Settings in the main toolbar.
- 2. Tap Change Password in the dropdown menu.
- 3. In the Change Password dialog box, enter your current password.
- 4. Leave the New Password and Confirm Password fields blank and tap OK.

# **Creating the First Administrator Account**

This section explains how to create the first administrator account during initial login. See Becoming an Administrator after Initial Login on page 42.

The first user to log into Image Lab Touch Software can choose whether or not to be an administrator. If not, the user can continue with a standard account.

Image Lab Touch Software provides a Make Me Admin in the user dropdown menu and the first user to select that option becomes the administrator, setting up the administrative password and selecting administrator options. After an administrator is appointed, all users must create passwords to log in.

Until an administrator is appointed

- Any user can become an administrator at any time
- All users can perform administrative tasks
- Users are not required to have passwords

After an administrator has been appointed, only the administrator can create other administrators, and other users' privileges revert to those of a standard user.

**Tip:** Store your administrative password somewhere safe. For security purposes, administrative password recovery requires the instrument to be serviced.

### To create the first administrator account during initital login

- 1. Tap anywhere in the Welcome screen.
- Using the on-screen keyboard that appears, tap in a user name and then tap Create. The system
  prompts you to choose whether you want to be an administrator and displays information that
  helps you decide.
- To become an administrator, tap Yes and type a password in the box that appears. The Administrator Options dialog box appears, in which you can choose options for managing Image Lab Touch Software user accounts. For information, see Setting Administrator Options on page 43.
- 4. Choose the options you want and tap Close. The Imager opens to the default view.

# Becoming an Administrator after Initial Login

## To become an administrator after initial login

**Note:** This feature is available only if no other user has chosen to be administrator. If an administrator is already appointed, only that user can give that role to other users.

1. In any view, tap Make Me Admin in the User menu.

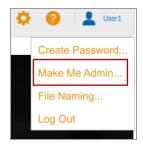

The Administrator Options dialog box appears, in which you can choose options for managing Image Lab Touch Software user accounts. For information, see Setting Administrator Options on page 43.

2. Choose the options you want and tap Close.

# **Setting Administrator Options**

Having an administrator adds security and file access control features to the imaging system. When you log in as an administrator, you can set the following administrator options.

| This Option                         | When Selected                                                                                                    |  |  |
|-------------------------------------|----------------------------------------------------------------------------------------------------|--|--|
| Require Password                    | Requires all users to log in with a password. If the user has no password, they must create one.                                                                                                    |  |  |
| Require Approval for<br>New Users   | Requires administrator to approve all new user accounts.                                                                                                    |  |  |
| Restrict Deletion of<br>Images      | Prevents all users who are not administrators from deleting images.                                                                                                    |  |  |
| Require Signed File<br>Export       | Requires files to be exported as secured documents that cannot be altered without detection and that can be used as protected documents in Image Lab, Security Edition.                                          |  |  |
|                                     | Selecting this option also enables the options to require passwords and to make new user accounts subject to administrator approval.                                                                             |  |  |
| Restrict Network Export<br>Location | Restricts users to a top-level network location to which they may export files.                                                                                                    |  |  |
| Require Secure File<br>Export       | When selected, the Require Password, Require Approval for New users, and Restrict Deletion of Images check boxes are also automatically selected, to ensure secure file exports supporting regulatory standards. |  |  |
| Restrict Export to USB              | When selected, only administrators can export files to a USB flash drive.                                                                                                    |  |  |

### Table 4. For All User Accounts

## Table 5. For Individual User Accounts

| This Option          | When Selected                                                                   |
|----------------------|---------------------------------------------------------------------------------|
| Admin                | Makes this user an administrator.                                               |
| Disabled             | Disables this user's account. Only administrators can access disabled accounts. |
| Must Change Password | Requires this user to reset password.                                           |
| Reset Password       | Allows the administrator to enter a new password for a user.                    |

## To set administrator options

1. Tap User Settings and then tap Admin Options.

The Administrator Options dialog box appears.

| Administrator Options                                                         | ×                                                                            |
|-------------------------------------------------------------------------------|------------------------------------------------------------------------------|
| Require Password  Require Approval for New Users  Restrict Deletion of Images | Require Secure File Export                                                   |
| Restrict Network Export Location                                              | Browse.                                                                      |
| User1                                                                         | <b>p<sup>8</sup> d<sup>6</sup> t<sup>2</sup> t<sup>2</sup> t<sup>2</sup></b> |
| User2                                                                         | Reset                                                                        |
| User3                                                                         | Reset                                                                        |
| User4                                                                         | Reset                                                                        |
|                                                                               | Close                                                                        |

2. Select the checkbox for each option you want to enforce.

Note the following:

- If you select Require Secure File Export, Image Lab Touch Software automatically selects the Require Password, Require Approval for New Users, and Restrict Deletion of Images checkboxes.
- If you select Restrict Network Export Location, the Select Network Folder dialog box opens:
  - □ Enter the file path and tap Connect.
  - □ Enter your network user name and password.
  - □ Tap OK.
- 3. Clear the checkbox for each option you want to allow.

# Chapter 5 Understanding the Views

Image Lab Touch Software guides you through the processes of acquiring and managing images in four views:

- Camera View
- Preview
- Image View
- Gallery

Color Cues in these views signal different states in the system. For information, see Color Cues on page 52

# **Main Toolbar Settings**

The main toolbar appears at the top of every Image Lab Touch Software view.

|        | Ē       | Jun 24, 2016 5:09 PM | ð            | 2   | User1 |  |
|--------|---------|----------------------|--------------|-----|-------|--|
| Camera | Gallery |                      | - <b>T</b> - | · · |       |  |

Tapping a toolbar object opens a view or a menu.

| Object          | Explanation                                                                                                    |
|-----------------|----------------------------------------------------------------------------------------------------|
|                 | <b>Camera view</b> — displays a view of the sample in the sample tray. Also displays a preview image of the sample.                                                                            |
|                 | <b>Gallery</b> — displays thumbnails of all images you acquired. You can view, browse, delete, print, or export images. Double-tapping a thumbnail displays the image full size in Image View. |
| C               | <b>Retake</b> — visible when you acquire a multichannel image, enables you to retake one or more channel images immediately after acquisition.                                                 |
| [Date and time] | <b>Date and Time</b> — displays the current date and time. Your Image Lab Touch Software administrator can change this setting in the System Settings menu.                                    |

#### Table 6. Main toolbar menu

## Table 6. Main toolbar menu, continued

| Ohiaat | Evaluation                                                                                                    |
|--------|----------------------------------------------------------------------------------------------------|
| Object | Explanation                                                                                                    |
| \$     | <b>System Settings</b> — menu enabling system options and white tray recalibration dialog box.                                                                                                    |
|        | <b>Note:</b> When the instrument identifies the white tray for the first time, a Calibration dialog automatically appears.                                                                                              |
|        | Once an administrator has been set, only the administrator can access the Date and Time, Time Zone, and Language options.                                                                                               |
| ?      | <b>Help</b> — displays procedures and concepts for the view on screen.                                                                                                    |
| 1      | <b>User Settings</b> — menu that accesses commands to change your password, set a file naming format for acquired images, view Admin settings, lock the display, or log out. Name of current user appears to its right. |

# **Camera View**

When you log in to the imaging system, Camera view displays the imaging stage as the default view. The orange exclamation point indicates that you must take an action before you can acquire an image. Tap the exclamation point to find out more information.

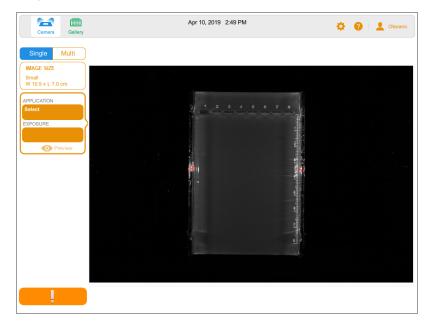

When you place a sample in the imaging system, Camera view displays the sample as it appears in the current tray. From the left pane, you can choose imaging settings, such as image size, application, and exposure, for each channel you want to acquire.

After you choose these settings, the orange exclamation point button changes to the green camera button and you can acquire the image.

The acquired image appears full size in Image View and also as a thumbnail in the Gallery.

- Main toolbar accesses Camera view, the Gallery, help topics, system settings, and user settings. For more information, see Main Toolbar Settings on page 45.
- Imaging area displays the sample in the imaging system.
- Image Settings Tiles tapping Application or Exposure in a tile displays options for that setting.
- Preview tapping Preview in the tile displays a low-resolution image of the sample, which you can use to assess the image.
- Camera button tapping this button at the bottom left of the screen acquires an image of the sample.

For more information, see Acquiring an Image — General Steps on page 64.

# **Preview**

Preview quickly displays a low-resolution image of the sample in the imager so you can determine whether sufficient sample is visible and identify the region for which you want to set an automatic exposure.

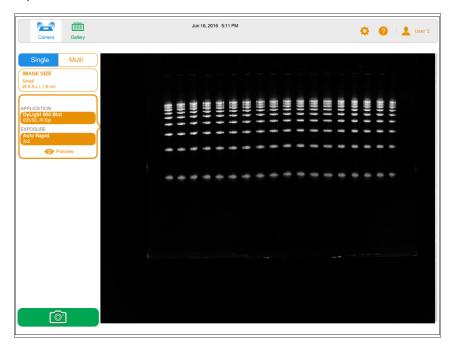

For more information, see Previewing an Image on page 69.

# **Image View**

When you acquire an image, it is automatically saved to the Gallery and opened in Image View. The image automatically opens in full-size view.

| Camera       | Gallery | Jun 16, 2016 5:12 PM                        | ¢ | ?         | 💄 U:         | ser 1 |
|--------------|---------|---------------------------------------------|---|-----------|--------------|-------|
| Alpha 3.10 S |         |                                             |   | Stain Fre | ee Gel       | ~     |
| Previous N   | Vext    | 🔆 🚺 불 🚰<br>Transform Image Info Morga Print |   | Delete    | C<br>Send/Si |       |

# The Image View Toolbar

The Image View toolbar appears at the bottom of Image View. Its settings enable you to fine tune and manage images.

## Table 7. Image View Icons

| IconDescriptionImage InfoVisible when a single image is displayed. Tap to scroll through Previous and Next images selected for display in the Gallery.Image InfoCopy Zoom — visible when multiple images are displayed. Selecting a zoomed image and then tapping this icon copies the zoom setting of the selected image to the other displayed images.Image InfoIntast acquisition details for the active image and the name of the user who acquired it. You can rename an image or add notes about it.Image InfoIntrast acquisition details for the active image.Image InfoPrintImage InfoIntrast acquisition details for the active image.Image InfoIst scalar image or add notes about it.Image InfoIst scalar image into a multichannel image.Image InfoPrintImage InfoIst scalar image into a multichannel image.Image InfoIst scalar image into a multichannel image.Image InfoSend/SaveImage InfoIst scalar image image into a multichannel image.Image InfoSend/SaveImage InfoSend/Save |               |                                                                                             |
|----------------------------------------------------------------------------------------------------|---------------|---------------------------------------------------------------------------------------------|
| <ul> <li>selected for display in the Gallery.</li> <li>Copy Zoom — visible when multiple images are displayed. Selecting a zoomed image and then tapping this icon copies the zoom setting of the selected image to the other displayed images.</li> <li>Transform — enables you to optimize image appearance by adjusting brightness and contrast.</li> <li>Image Info — lists acquisition details for the active image and the name of the user who acquired it. You can rename an image or add notes about it.</li> <li>Merge — combines up to three images into a multichannel image.</li> <li>Print — prints the displayed image to the local printer.</li> <li>Delete — deletes the displayed image.</li> </ul>                                                                                                    | lcon          | Description                                                                                 |
| <ul> <li>then tapping this icon copies the zoom setting of the selected image to the other displayed images.</li> <li>Transform — enables you to optimize image appearance by adjusting brightness and contrast.</li> <li>Image Info — lists acquisition details for the active image and the name of the user who acquired it. You can rename an image or add notes about it.</li> <li>Merge — combines up to three images into a multichannel image.</li> <li>Print — prints the displayed image to the local printer.</li> <li>Delete — deletes the displayed image.</li> </ul>                                                                                                    | Previous Next |                                                                                             |
| <ul> <li>contrast.</li> <li>Image Info — lists acquisition details for the active image and the name of the user who acquired it. You can rename an image or add notes about it.</li> <li>Merge — combines up to three images into a multichannel image.</li> <li>Print — prints the displayed image to the local printer.</li> <li>Delete — deletes the displayed image.</li> </ul>                                                                                                    | Q             | then tapping this icon copies the zoom setting of the selected image to the other displayed |
| <ul> <li>acquired it. You can rename an image or add notes about it.</li> <li>Merge — combines up to three images into a multichannel image.</li> <li>Print — prints the displayed image to the local printer.</li> <li>Delete — deletes the displayed image.</li> </ul>                                                                                                    | <b>.</b> ∳÷   |                                                                                             |
| <ul> <li>Print — prints the displayed image to the local printer.</li> <li>Delete — deletes the displayed image.</li> </ul>                                                                                                    | i             |                                                                                             |
| Delete — deletes the displayed image.                                                                                                    | \$            | Merge — combines up to three images into a multichannel image.                              |
|                                                                                                    | ÷             | <b>Print</b> — prints the displayed image to the local printer.                             |
| Send/Save — saves the displayed image to a USB drive or network drive.                                                                                                    | 圃             | Delete — deletes the displayed image.                                                       |
|                                                                                                    | Z             | <b>Send/Save</b> — saves the displayed image to a USB drive or network drive.               |

# **The Gallery**

The Gallery displays thumbnail images of all acquired images, ordered by date acquired. The most recent acquisition date appears first, which also serves as the file name. You can change this name in the Image Info box.

| Camera Gallery          |             | Jul 28, 2016  | 3 4:36 PM      |              |                | ¢ 0      | L User1   |
|-------------------------|-------------|---------------|----------------|--------------|----------------|----------|-----------|
| Select All Show         |             | sers User1    |                |              | C              |          | ٩         |
| Tuesday, July 26, 2     | 2016        |               |                |              |                |          | ^         |
| Super 1 2016-07-26      | 5 15h37m33s | User1 2016-07 | -26 15h28m46s  | User         | 1 2016-07-26 1 | 3h28m42s |           |
| Monday, July 25, 2      | 2016        |               |                |              |                |          |           |
| User1 2016-07-25        | 5 19h23m47s | User1 2016-02 | -25 19h20m53s  | User         | 1 2016-07-25 1 | 9h20m27s |           |
| Thursday, July 14,      | 2016        |               |                |              |                |          | ~         |
| 1 of 22 Images Selected |             | View 1        | Selected Image | <b>Merge</b> | Rename         | Delete   | Send/Save |

Tap a thumbnail image in the Gallery and then tap the orange View button to

- Open the selected image in full size in Image View
- Delete selected images
- Save selected images to a USB drive, an external hard drive, a stand-alone computer, or a network drive

Tap the zoom icons to increase or decrease the size of the thumbnails.

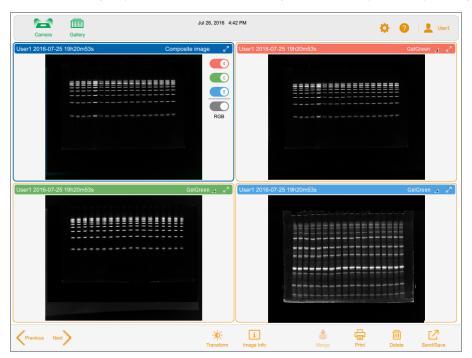

To compare images, you can select up to four images in the Gallery to display in Image View.

For more information, see Comparing Images on page 102.

# **Color Cues**

Image Lab Touch Software color cues signal you to the various states of the system.

**Note:** In this section, the definition of each color cue is followed by an example screen, in which a red outline highlights the use of the color cue.

Blue indicates a selected object. In this image, Camera view and single image are selected.

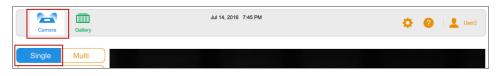

In the Gallery and in Image View, selected images are outlined in blue.

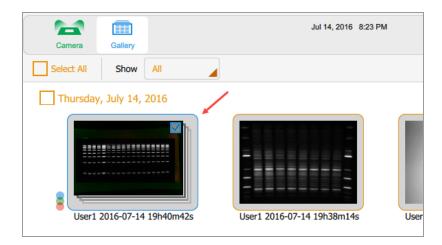

**Green** and **Orange** indicate active objects. In the following graphic, the green color cue indicates that you can select Gallery. The orange color cue indicates that you can create a multichannel image.

| Camera | Gallery | Jul 14, 2016 7:45 PM | • | ? | L User2 |
|--------|---------|----------------------|---|---|---------|
| Single | Multi   |                      |   |   |         |

The image capture button on the bottom left corner appears in one of three colors:

- Green
- Orange
- Red

Green indicates that the camera is ready; you can capture an image of the sample.

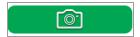

**Orange** indicates that an action is required before you can continue. In the next image, the orange exclamation point appears in place of Camera to indicate that an error message requires action.

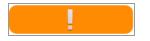

• Tap the orange exclamation point to display a message that explains what to do.

### Chapter 5 Understanding the Views

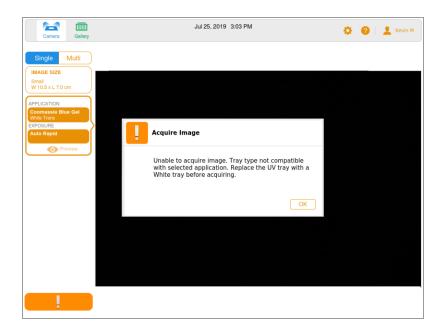

Red indicates a critical error.

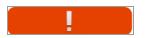

► Tap the red exclamation point to display the message. You must log out of Image Lab Touch Software and restart the imager to correct the error.

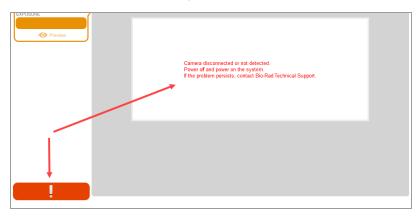

# Chapter 6 Choosing a Sample Tray

Before you acquire an image, you must select a sample tray designed for the application.

The imaging system supports the following trays:

| lcon | Sample Tray Name        |
|------|-------------------------|
|      | Blot/UV/Stain-Free tray |
|      | White Tray              |
|      | Blue Tray               |

The imaging system detects the type of sample tray on the imaging stage. If the tray in the transilluminator drawer does not support the application, an error message appears and the imaging system does not acquire the image.

Some fluorescent reagents have excitation peaks in both UV and blue wavelengths. In this case, either excitation source can be used. However, the resulting images are not identical. Using the recommended tray with these fluorescent reagents provides a better signal-to-noise ratio, which increases sensitivity.

**Tip:** When two tray types can be used, both are shown. An asterisk identifies the recommended tray.

#### Chapter 6 Choosing a Sample Tray

| Choose Application Ca |            | Protein Gels |            | Blots       |            |
|-----------------------|------------|--------------|------------|-------------|------------|
| Choose Application (* | – Recommen | ded tray)    |            |             |            |
| Ethidium Bromide      | GelGreen*  | SYBR Safe*   | SYBR Gold* | SYBR Green* | Fast Blast |
| GelRed                | GelGreen   | SYBR Safe    | SYBR Gold  | SYBR Green  |            |

### To position a sample on the sample tray

- 1. Place the sample face up and center it on the appropriate sample tray.
- 2. Open the imager door and pull out the transilluminator drawer.
- 3. Place the sample tray on the imaging stage.

**Tip:** Center the sample carefully so it fills the image area. If you enlarge the image by zooming in, check to ensure that the sample is still centered.

4. Close the transilluminator drawer and the door.

# **Applications Listed by Tray Type**

The ChemiDoc and ChemiDoc MP Imaging Systems ship with the blot/UV/Stain-Free tray. Two optional trays are available for purchase. Applications you can use with each tray are listed in the following tables.

- Blot/UV/Stain-Free Tray
- Blue Tray
- White Tray

# **Blot/UV/Stain-Free Tray**

Some applications for this tray can be processed on both the ChemiDoc and ChemiDoc MP Imaging Systems for certain applications. Others can be processed only on the ChemiDoc MP Imaging System, as indicated in the following table.

| Application       | CD | CDMP |
|-------------------|----|------|
| Ethidium Bromide  | -  | -    |
| Flamingo          | -  | -    |
| Ponceau S         | -  | -    |
| GelGreen          | -  | -    |
| Stain-Free gel    | -  | -    |
| Stain-Free blot   | -  | -    |
| Colorimetric      | -  | -    |
| Chemiluminescence | -  | -    |
| SYBR® Gold        | -  | -    |
| SYBR® Green       | -  | -    |
| SYBR® Safe        | -  | -    |
| SYPRO Ruby        | -  | -    |
| SYPRO Ruby blot   | -  | -    |
| Oriole            | -  | -    |
| Starbright B520*  | -  | -    |
| GelRed            | -  | -    |
| Amido Black       | -  | -    |
| Fluorescein       | -  | -    |
| GelStar           | -  | -    |
| Pro-Q Emerald 300 | -  | -    |
| Rhodamine         |    | -    |
| StarBright B700   |    | -    |
| IRDye 800CW       |    | -    |

# Table 8. Applications for Blot/UV/Stain-Free Tray

| Application       | CD | CDMP |
|-------------------|----|------|
| IRDye 680RD       |    | •    |
| Alexa 488         |    |      |
| DyLight 800       |    |      |
| Alexa 546         |    |      |
| Alexa 647         |    |      |
| Alexa 680         |    |      |
| Alexa790          |    |      |
| Coomassie Blue**  |    | •    |
| CY2               |    | •    |
| CY3               |    | •    |
| CY5.5             |    | •    |
| CY7               |    | •    |
| DyLight 488       |    | •    |
| DyLight 550       |    | •    |
| DyLight 650       |    | •    |
| DyLight 680       |    | •    |
| CY5               |    | •    |
| Krypton           |    | •    |
| Pro-Q Diamond     |    | •    |
| Pro-Q Emerald 488 |    | -    |
| SYTO 60           |    | •    |

## Table 8. Applications for Blot/UV/Stain-Free Tray, continued

\* For best results image StarBright B520 on the ChemiDoc MP Imaging System.

\*\* For best results image Coomassie Blue using the blot/UV/Stain-Free tray. Doing so allows the Coomassie Blue dye to excite with Far Red light, which produces a signal to noise ratio superior to traditional white light.

# **Blue Tray**

Table 9. Applications for the Optional Blue Tray

| Application | Application   |
|-------------|---------------|
| Eluorescein | ■ SYBR® Gold  |
| GelGreen    | ■ SYBR® Green |
| ■ GelStar   | ■ SYBR® Safe  |

# White Tray

The white tray must be calibrated before it is used for the first time.

## Table 10. Applications for the Optional White Tray

| Application    | Application  |
|----------------|--------------|
| Coomassie Blue | Silver stain |
| ■ Fast Blast   | Copper Stain |
| Zinc Stain     |              |

## **Calibrating the White Tray**

The optional white tray requires calibration before it can be used for the first time.

**Note:** If you subsequently obtain another white tray, Bio-Rad recommends that you calibrate the new tray.

When the imaging system detects that a white tray has been inserted for the first time, a message indicates that the tray is not calibrated and lists steps to calibrate it.

## To calibrate the white tray

1. Complete the steps listed in the message box.

| White Tray (Uncalibrated)                                  |
|------------------------------------------------------------|
| You must calibrate the white tray before acquiring images. |
| To calibrate:                                              |
| 1. Remove samples from the tray.                           |
| 2. Thoroughly clean the tray.                              |
| <ol><li>Push the tray drawer in all the way.</li></ol>     |
| 4. Close the door.                                         |
| 5. Tap 'Calibrate' to begin calibration.                   |
|                                                            |
| O-liberte                                                  |
| Calibrate                                                  |

## 2. Tap Calibrate.

The system starts calibrating the white tray. A progress bar monitors the process.

| · · · · · · · · · · · · · · · · · · ·                                                                                                    |
|----------------------------------------------------------------------------------------------------|
| /hite Tray (Uncalibrated)<br>pu must calibrate the white tray before acquiring images                                                                                |
| calibrate:<br>The calibrate from the tray<br>the last drawn in all the way.<br>Loose the door.<br>Tap 'Calibrate to begin calibration.<br>Calibrating the white tray |
|                                                                                                    |
| Cancel                                                                                                    |

A message notifies you when calibration is complete.

3. Tap OK to close the message.

## **Calibrating a Replacement White Tray**

When you replace the white tray, Bio-Rad recommends that you calibrate the new tray.

## To calibrate a replacement white tray

1. Tap User Settings, and then tap Calibrate White Tray.

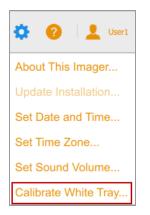

A message displays the steps to calibrate the tray.

| White Tray Calibration                                                                                                    |
|----------------------------------------------------------------------------------------------------|
| To calibrate:<br>1. Place a white tray on the transilluminator.<br>2. Remove samples from the tray.<br>3. Thoroughly clean the tray.<br>4. Push the tray drawer in all the way.<br>5. Close the door.<br>6. Tap 'Calibrate' to begin calibration. |
| Calibrate Skip                                                                                                    |

- 2. Complete the steps listed in the message box.
- 3. Tap Calibrate.

The system starts calibrating the white tray. A progress bar monitors the process.

A message notifies you when calibration is complete.

4. Tap OK to close the message.

Chapter 6 Choosing a Sample Tray

# **Chapter 7 Acquiring Images**

# **Acquiring Images**

Instructions for acquiring an image apply to both single channel and multichannel images unless they are preceded by (Single Channel) or (Multichannel).

The steps for acquiring single channel and multichannel images are similar. Acquiring a multichannel image requires repeating some steps for additional channels, and a few procedures are specific to single or multichannel images.

Before you can acquire an image, you must place a sample on the sample tray and then place the tray on the imaging stage. You can specify acquisition settings before you place the sample on the sample tray or after you place the tray in the transilluminator drawer. The imager retains your settings until you change them.

# **Multichannel Images**

Note: Only applications for blots are available for multichannel images.

You can configure 1–3 channels on the ChemiDoc MP imaging system for multichannel acquisition. The image size you choose applies to all channels in the acquisition.

When you choose an application for a channel, a plus sign surrounded by a dotted outline tile appears below the selected channel. Tapping inside the outline box changes it into an imaging settings tile for the next channel.

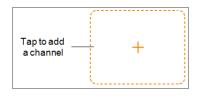

# Placing the Sample in the Imager

You must use the tray that supports the application you select. The imaging system detects the type of sample tray on the imaging stage. If the tray in the transilluminator drawer does not support the selected application, an error message appears and you will not be able to acquire the image.

## To place the sample in the imager

1. Place the sample face up on the sample tray.

**Tip:** If you plan to zoom in or out on the image, center the sample on the tray as accurately as possible.

- 2. Open the imager door.
- 3. Pull out the transilluminator drawer.
- 4. Place the sample tray on the imaging stage.
- 5. Close the transilluminator drawer and the imager door.

# Acquiring an Image — General Steps

These general steps outline the workflow for acquiring an image.

**Note:** You can configure 1–3 channels on the ChemiDoc MP Imaging System for multichannel acquisition. The image size you choose applies to all channels in the acquisition.

### To acquire an image

- 1. In Camera view, do one of the following:
  - (Single Channel) Tap Single to configure a single-channel image.

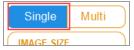

(Multichannel) Tap Multi to configure a multichannel image.

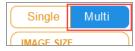

2. Specify the image size so that the sample fills as much of the screen as possible.

- 3. (Multichannel) Select a channel color or keep the default color. (You can change the channel color at any time.)
- 4. Choose the application.
- 5. Preview the image (optional).
- 6. Keep the default automatic exposure option or change the exposure options.

**Note:** When you set an automatic exposure time and specify a region of interest, the optimal auto-exposure time applies to that region only.

- 7. (Multichannel) Repeat steps 3–6 for the remaining channels.
- 8. Acquire the image.

# Setting Image Type and Size

Image type and size settings appear at the top of the left pane in Camera view. In multichannel acquisitions, the image type and size you choose apply to all channels.

## Choosing Image Type

To choose an image type

Tap Single or Multi to acquire a single-channel or multichannel image.

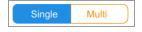

# **Choosing Image Size**

You can choose a preset image size or specify a custom size. The preset sizes correspond to these Bio-Rad gels:

- Small Mini-PROTEAN
- Medium Criterion
- Large Wide Mini ReadyAgarose

## To choose a preset image size

▶ Tap Image Size to select a size in the dialog box that appears.

| IMAGE SIZE         |  |
|--------------------|--|
| Large              |  |
| W 18.0 x L 14.4 cm |  |

The dimensions of the selected image size appear under Image Size.

|                     |                                                                                                    | Close dialog box             |
|---------------------|----------------------------------------------------------------------------------------------------|------------------------------|
| Selected image size | Choose Image Size         Medium         Large           Small         W 9.5 x L 7.6 cm         W 15.5 x L 12.4 cm         W 18.0 x L 14.4 cm | X<br>W 18.0 L 14.4 cm        |
|                     | Tap to select a standard size                                                                                                    | Tap to specify a custom size |

### To specify a custom image size for a gel or blot image

- 1. In Camera view, tap Image Size.
- 2. Tap the W (width) or L (length) box. When you enter one dimension, the software automatically calculates the other according to the image system's 5:4 aspect ratio.
- 3. Using the keypad, enter the width or length of the image (in cm).

Valid width values are 9.0-21.0 cm. Valid length values are 7.2-16.8 cm.

## To change the image size manually

Place a thumb and one or two fingers slightly apart on the screen and move them together (pinch to zoom) without lifting them from screen until the image is the size you want.

# **Choosing the Application**

You can choose from a list of predefined applications for common sample types.

Image Lab Touch Software supports three application categories: nucleic acid gels, protein gels, and blots. Multichannel images can be acquired only for blots.

**Important:** You must use the tray that supports the application you select. The imager detects the type of sample tray on the imaging stage. If the tray in the transilluminator drawer does not support the selected application, an error message appears when you try to acquire the image.

When you choose an application, the software selects the appropriate filter and illumination source. Detailed settings appear in the imaging settings tile under the name of the selected application. The default automatic exposure setting also appears. You can change the default exposure setting.

|                                   | APPLICATION                         |
|-----------------------------------|-------------------------------------|
| Filter and illumination source —— | Stain Free Blot<br>532/28, UV Trans |
|                                   | EXPOSURE                            |
| Default exposure setting          | Auto Intense                        |
|                                   | O Preview                           |

When you select a low-light application, the optimal binning level also appears under Exposure.

|                                | GREEN A X                                | ۱ |
|--------------------------------|------------------------------------------|---|
|                                | APPLICATION                              | I |
| Filter and illumination source | Chemiluminescent Blot<br>647SP, No Light | l |
|                                | EXPOSURE                                 | Ì |
| Default exposure setting       | Rapid Auto                               | I |
|                                | 2x2                                      | I |
|                                | Preview                                  | J |

## To choose an application

1. In Camera view, tap Application in an imaging settings tile.

The Application box appears.

| APPLICATION | Choose Application Category |             |          |        | ×       |           |
|-------------|-----------------------------|-------------|----------|--------|---------|-----------|
| Select      | Nucleic Acid Gels           | Prote       | in Gels  | Blots  |         |           |
| EXPOSURE    | Choose Application          |             |          |        | _       |           |
| • Preview   |                             |             |          |        |         |           |
|             | Ethidium Bromide            | Fluorescein | GelGreen | GelRed | GelStar | SYBR Gold |
|             |                             |             |          |        |         |           |
|             | SYBR Green                  | SYBR Safe   | SYTO 60  |        |         |           |

2. Under Choose Application Category, tap an application category.

The Choose Application list displays only applications compatible with the category you selected. For example, when you tap Blots, only applications for blots appear.

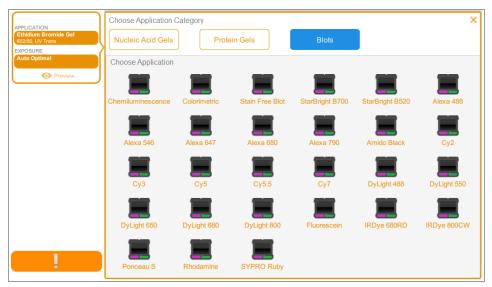

3. Tap an application.

(Multichannel) When you configure the first channel, the system eliminates applications that are redundant or incompatible with the application you selected, and so on for the second and third channels you configure.

4. (Multichannel) Repeat steps 1–3 for each channel you want to add.

# (Multichannel) Selecting a Channel Color

Assigning channels different colors makes it easier to identify the channels in a composite image. You can use any channel color with any application when you specify channel settings.

**Note:** There is no relationship between the emission wavelength of the sample and the channel color.

Acquisition options for a channel display a default channel color. You can keep the default color or change it. You can change a channel color at any time. If you change the channel color to one already assigned to another channel, the channels swap colors.

## To select a channel color

1. Tap to view the color list.

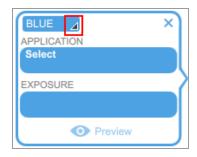

2. Tap a color to select it.

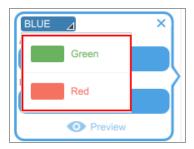

# **Previewing an Image**

When you put a sample in the imager and close the drawer and door, Preview appears at the bottom of the imaging settings tile.

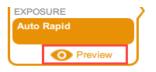

When you tap Preview for an auto exposure, the system displays a quick, low-resolution image of the sample using the appropriate light source and filter for the application.

View the image to determine whether sufficient sample is visible. You can also identify a region of interest by resizing or moving the rectangle. If sufficient sample is visible, you can then select either Auto Optimal or Auto Rapid exposure for the image you want to acquire.

Important: Keep the imager door closed while viewing the preview image.

## To preview an image

- 1. Specify an application.
- 2. Tap Preview to view a low-resolution image of the sample.

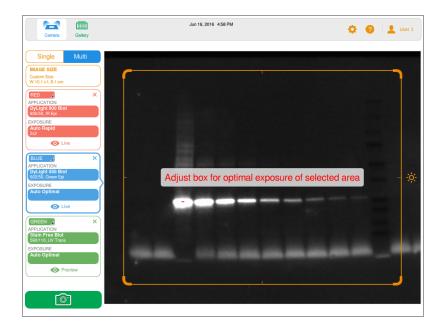

- 3. Inspect the preview image to verify that important sample features are visible in the sample.
- 4. Use the grip on each corner to adjust the preview window and specify a region of interest (for example a lane or band).

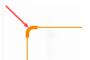

For information, see Specifying the Region of Interest for Auto-Exposure on page 76.

5. Tap Camera to start the image acquisition.

## To clear the preview image, do any of the following:

- Open the door.
- Select an application that uses a different tray.
- Switch between single and multichannel modes.
- Log out.
- Delete a channel and then add it again.

## **Exposure Settings**

Steps for specifying exposure settings are specific to the type of application you select, and how you choose to expose it: automatically (Optimal or Rapid) or manually. Refer to the subsection about the type of application you want to image.

- Most gels and blots
- Stain-Free gels
- Chemiluminescent and low-light blots

## **Setting Exposure for Most Gels and Blots**

#### To choose an automatic exposure setting for a gel or blot

- 1. In Camera view, tap Exposure.
- 2. Tap Auto, and then tap Optimal or Rapid Auto-exposure. For information, see Automatic Exposure Settings on page 74.
- 3. (Optional) Tap Preview, and then specify the region of interest in the preview image.
- 4. Tap Camera to acquire the image.

#### To manually set an exposure time for a gel or blot

- 1. In Camera view, tap Exposure.
- 2. Tap Set Manual Exposure Time.
- 3. Enter the time in the text box using the numeric keypad.
- 4. Tap Camera to acquire the image.

## **Setting Exposure for Stain-Free Gels**

Before you set the exposure time for a Stain-Free gel, you can choose a gel activation time.

#### To set the gel activation time

- 1. Tap Exposure.
- 2. Under Select Gel Activation, choose a gel activation time:
  - No Activation to retake an image for a previously activated gel.
  - **45 sec** if you plan to transfer the gel to a blot for immunodetection.
  - 5 min when you want to detect proteins that are low in concentration and you plan to quantitate the maximum number of bands. This duration provides an optimal signal-to-noise ratio because gel activation is close to completion at the end of five minutes.

#### To choose automatic exposure settings

- 1. Tap Auto.
- Choose Optimal or Rapid Auto-exposure. For information, see Automatic Exposure Settings on page 74.
- 3. Tap Camera to acquire the image.

#### To set a manual exposure time

- 1. Tap Manual.
- 2. Tap the sec (seconds) box to display the keypad.
- 3. Enter the exposure time in seconds.
- 4. Tap Done.
- 5. Tap Camera to acquire the image.

# Setting Exposure Time for a Chemiluminescent or Low-Light Blot

You can choose automatic or manual exposure settings and adjust the binning level for a chemiluminescent or low-light fluorescence application (Far/Infra Red).

Low-light applications include the following:

- CY5.5
- CY7
- Alexa 680
- Alexa 790
- DyLight 680
- DyLight 800
- IRDye 680RD
- IRDye 800CW

Image Lab Touch Software estimates the best exposure time for obtaining good-quality images with the optimal dynamic range from low-light applications.

## Automatic Exposure Settings

You can choose how Image Lab Touch Software calculates an automatic exposure. Two automatic exposure settings, Optimal and Rapid, are available:

- When you choose Optimal, the dynamic range of the image is maximized to show faint bands without saturating the bright bands. When you specify a region of interest, the dynamic range is optimized for the specified area only.
- When you choose Rapid, the software calculates a reasonable exposure time more quickly than Optimal by allowing a wider window of intensity to capture a reasonable image, but with a greater chance of overexposed or underexposed images.

**Tip:** Using Rapid Auto-exposure can help you estimate manual exposure time. Choose Rapid Auto-exposure and acquire the image. When the acquired image appears, tap Image Info in the lower toolbar to view the exposure time. Using this exposure time as a baseline, manually set the exposure time to obtain the image quality you want.

| TSnyder 2020-06-15 12h                                                                                      | 59m11s                                                                                                    |
|----------------------------------------------------------------------------------------------------|----------------------------------------------------------------------------------------------------|
| otes                                                                                                    |                                                                                                    |
| cquisition Information<br>Imager<br>Exposure Time (sec)                                                     | ChemiDoc MP<br>0.044 (Rapid Auto-exposure)                                                                             |
| Flat Field<br>Serial Number<br>Software Version<br>Application<br>Excitation Source<br>Emission Filter      | Applied (Red Plate / UV Trans / U<br>KNOWNMP<br>0.9.0.917<br>Stain Free Gel<br>UV Trans Illumination<br>590/110 Filter |
| hage Information<br>Acquisition Date<br>User Name<br>Image Area (mm)<br>Pixel Size (μm)<br>Data Range (int) | 6/15/2020 12:59:11 PM<br>TSnyder<br>X: 95.0 Y: 76.1<br>X: 34.4 Y: 34.4<br>1050 - 35170                                 |

## Setting the Exposure Automatically for Chemiluminescent or Low-Light Applications

You can choose automatic or manual exposure settings and adjust the binning level for a chemiluminescent or low-light fluorescence application (Far/Infra Red). Image Lab Touch Software software estimates the best exposure time for obtaining good-quality images with the optimal dynamic range from low-light applications.

By default, the software selects a binning level based on either the selected application or on a combination of application and image size.

#### To choose an automatic exposure setting for a chemiluminescent or low-light application

- 1. In Camera view, tap Exposure.
- 2. Review the recommended binning setting on the scale and tap a different binning setting if you like.

**Tip:** Bio-Rad recommends starting with the optimal binning setting, examining the result, and then adjusting settings when acquiring subsequent images.

| Auto Manual                               | 7 | ? | × |
|-------------------------------------------|---|---|---|
| Optimal Auto-exposure Rapid Auto-exposure |   |   |   |
| C C C C C C C C C C C C C C C C C C C     |   |   |   |

#### LEGEND

| • | Binning level            |
|---|--------------------------|
|   | Selected binning setting |
| 2 | Optimal binning setting  |

- 3. Tap one of the following:
  - Optimal Auto-exposure
  - Rapid Auto-exposure
- 4. (Optional) Tap Preview to obtain a preview image and then specify the region of interest.
- 5. Tap Camera to acquire the image.

## Specifying the Region of Interest for Auto-Exposure

When you preview an image, you can specify a region of interest such as a band. Image Lab Touch Software sets the automatic exposure so that the brightest pixels in the region of interest are exposed to near saturation, and uses that exposure for the entire image.

BecauseImage Lab Touch Software images the entire screen view, specifying a region of interest is especially valuable when setting automatic exposure for chemiluminescent or fluorescent samples.

Note: You cannot specify a region of interest for a Stain-Free gel.

**Tip:** Because protein standards are intense, consider excluding them from the region of interest. If you do not exclude standards, fainter features might not be visible.

Consider specifying the region of interest when you want to do the following:

- To evaluate relative signal intensities, all features that you want to compare must be unsaturated. To prevent saturation of features, specify a region that encompasses the features to be compared.
- To push the limits of sensitivity, specify a region of faint or no apparent signal. The software optimizes the exposure to reveal features in the specified region, but this might cause saturation of more intense features on the blot.

Important: Keep the door closed during preview. Opening the door clears the preview image.

#### To specify the region of interest in a preview image

1. Tap Preview in the imaging tile and wait for the light source to warm up.

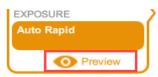

A low-resolution image of the blot appears with a selection rectangle you can adjust to surround an area of interest.

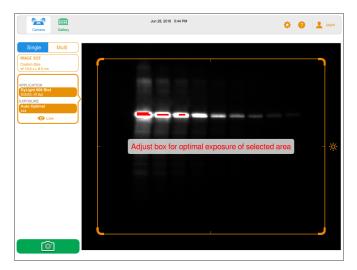

- 2. To resize the rectangle, drag a corner.
- 3. To move the rectangle, drag an edge.

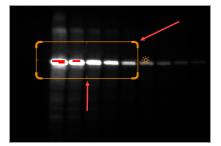

4. Tap Live to return to a view of the sample on the imaging stage.

| RE     | (              |
|--------|----------------|
| apid   |                |
| O Live |                |
|        | apid<br>O Live |

5. Tap Camera to acquire the image.

#### Setting the Exposure Manually

For a manual exposure time, the following options are available:

- Set Manual Exposure Time to enter time manually in seconds.
- Configure Signal Accumulation Mode (chemiluminescent blots and single-channel only) to have the imager capture a series of images with a range of exposure times.

#### To choose a manual exposure setting for a chemiluminescent or low-light blot

- 1. In Camera view, tap Exposure.
- 2. Tap Manual.
- Review the recommended binning setting on the Image Resolution/Time scale and tap a different binning setting if you like.

|   | Auto                                                       | Manual ? ×                                                                        |
|---|------------------------------------------------------------|-----------------------------------------------------------------------------------|
| , | Set Manual Exposure Time     0.5 sec                       | Configure Signal Accumulation Mode First Image 10 sec Last Image 120 sec Images 4 |
|   | ➡ - Optimal settings Higher Resolution<br>Longer Wait Time | tower Resolution<br>Shorter Wait Time                                             |

#### LEGEND

| • | Binning level            |
|---|--------------------------|
|   | Selected binning setting |
| 2 | Optimal binning setting  |

- 4. Tap Set Manual Exposure Time.
- 5. Tap the sec (seconds) box to display the keypad.

6. Enter the exposure time in seconds.

**Tip:** You can use the exposure time from a Rapid Auto-exposure image as a baseline for estimating exposure time.

7. Tap Camera to acquire the image.

## (Single Channel) Acquiring Signal Accumulation Mode (SAM) Images

SAM is useful for determining the best exposure time for a chemiluminescent sample.

SAM produces a series of cumulative images acquired using the range of exposure times you set. After using SAM to determine the best exposure time, Bio-Rad recommends that you acquire a single image of the sample using the optimal exposure to reduce the amount of noise added by the accumulation process.

During SAM acquisitions, a preview of each image appears so you can monitor its quality.

#### To calculate the SAM exposure setting

Estimate the shortest and longest exposure times you think will achieve the optimal image.

For example, if you think the minimum time to acquire an image is 60 seconds and the longest time is 180 seconds, set these as the first and last values and then define the number of images to be acquired during the interval.

**Tip:** If no features appear in the resulting SAM images, acquire a second group of SAM images using longer exposure times.

#### To acquire SAM images

- 1. In Camera view, tap Exposure.
- 2. Tap Manual and then tap Configure Signal Accumulation Mode.
- 3. Enter the exposure times, in seconds, in the First Image and Last Image boxes.

| Auto                      | Manual ? X                                                                        |
|---------------------------|-----------------------------------------------------------------------------------|
| OSet Manual Exposure Time | Configure Signal Accumulation Mode First Image 60 sec Last Image 180 sec Images 3 |
|                           | Lower Resolution<br>Shorter Wait Time                                             |

LEGEND

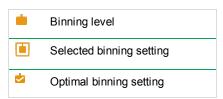

- 4. Enter the total number of images in the Images box. The recommended total is 3–5 images.
- 5. Tap Camera to acquire the image.

The last image acquired appears full size in Image View.

#### To obtain the exposure time for the preferred SAM image

1. In the Gallery, tap the SAM group icon.

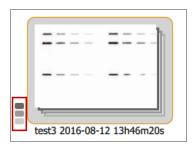

Individual SAM image thumbnails appear.

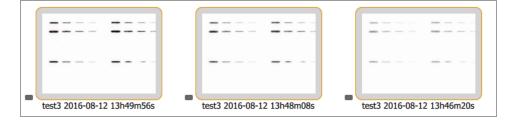

2. Tap the image with the exposure you prefer to select it.

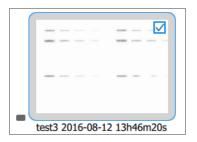

- 3. In the bottom toolbar, tap View Selected Images to display the selected image in Image View. The image you selected appears full size in Image View.
- 4. In the Image View bottom toolbar, tap Image Info to open the Image Information box.
- 5. Under Acquisition Information, obtain the Exposure Time (sec) for the selected image.

| Acqu | uisition Information |                              |
|------|----------------------|------------------------------|
|      | Imager               | ChemiDoc MP                  |
|      | Exposure Time (sec)  | 59.999 (Signal Accumulation) |
|      | Serial Number        | KNOWNMP                      |
|      | Software Version     | 0.9.0.917                    |
|      | Application          | Chemiluminescence            |
|      | Excitation Source    | No Illumination              |
|      | Emission Filter      | 647SP Filter                 |
|      | Binning              | 3x3                          |

6. Close the Image Information box.

#### To acquire an image using the best SAM exposure time

- 1. Tap Camera view.
- 2. Tap Exposure and then tap Manual.
- Tap Set Manual Exposure Time.
- 4. Tap the sec (seconds) box to display the on-screen keypad.
- 5. Enter the Exposure Time value you obtained from the Image Information box.
- 6. Tap Camera to acquire the image.

#### Adjusting SAM Acquisition Settings

You can preview SAM images as they are acquired and cancel the acquisition at any time. You can then adjust the SAM settings and start SAM acquisition with the adjusted settings.

When you cancel a SAM acquisition in progress, the imager stops acquiring images and stores the images already acquired in the Gallery. For example, if you set the total number of images to 10 and

cancel while image 4 is being acquired, acquisition stops immediately, and images 1–3 are stored in the Gallery.

#### To cancel SAM acquisition and adjust acquisition settings

- 1. Carefully preview each image as it is acquired.
- 2. If an image is not to your liking, tap Cancel.

The software stops the acquisition, stores acquired images in the Gallery, and displays the last image acquired at full size.

- 3. Go to Camera view and tap Exposure.
- 4. Change the SAM settings.
- 5. Tap Camera to start another SAM acquisition.

## Acquiring the Image

After you specify the image settings, you can acquire the image. Make sure the transilluminator drawer is pushed in all the way and the door is closed.

**Note:** If an exclamation point appears on the screen in place of the Camera, a problem is preventing image acquisition. The color of the exclamation point indicates the severity of the problem. An orange exclamation point indicates that an action must be taken before the image can be acquired. A red exclamation point indicates that the camera is disconnected. Log out of Image Lab Touch Software and restart the imaging system to correct the error.

If the problem persists, contact Bio-Rad Technical Support at 1-800-424-6723, option 2.

#### To view the error message

Tap the button in the bottom left corner of the screen.

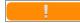

A screen message explains how to correct the error.

| To begin:                                                                                                    |
|----------------------------------------------------------------------------------------------------|
| <ol> <li>Pull out the transilluminator draws</li> <li>Place a tray on the transilluminate</li> <li>Close the drawer.</li> </ol> |

#### To acquire a gel or blot image

Tap Camera.

Acquisition starts. A progress bar monitors the acquisition.

When the image is acquired, it appears in Image View. You can adjust the appearance of the image. You can also print, rename, and delete the image in this view.

(Multichannel) If you cancel the process during multichannel acquisition, the software stops acquiring images and stores the images that have been acquired in the Gallery.

#### (Stain-Free Gel) Skipping Gel Activation

When you select a gel activation time for a Stain-Free gel and tap Camera, gel activation starts before acquisition. A preview of the image appears. You can monitor the progress of gel activation and stop it when the gel is properly activated.

#### To stop gel activation and skip to acquisition

- 1. Monitor gel activation carefully.
- 2. When the gel is properly activated, tap Skip in the progress box.

The software skips the remaining time for gel activation and acquires the image.

#### (Stain-Free Gel) Acquiring an Image after Canceling Acquisition

Important: Do not open the door or move the sample.

When you activate a Stain-Free gel and then cancel image acquisition in progress, you can use the same gel, keep or change exposure settings, and acquire the image again.

#### To acquire an image after canceling acquisition

- 1. Tap Exposure.
- 2. Select No Activation.
- 3. Set exposure options.
- 4. Tap Camera to reacquire the image.

## (Multichannel) Retaking an Image

You can retake one or more images in a multichannel image right after acquisition. You can also delete one or more channels to generate a different multichannel image. The new multichannel image results from the combination of the remaining channel images.

**Important:** Do not leave the current view, open the door, or log out. Any of these actions makes retaking an image unavailable.

You can change the exposure settings and retake the channel image to achieve different results. You can also change automatic or manual exposure options.

When you retake an image, Image Lab Touch Software does the following:

- Replaces the channel image you specify with a new image acquired using modified exposure settings. The other channel images are retained.
- Generates a new composite image by combining the channel image you retake with the channel images you keep. (A *composite image* combines the data from the channel images into one image.)
- Stores the original multichannel image and the new multichannel image in the Gallery. (A multichannel image consists of a composite image plus the channel images generated during one acquisition.)

#### To retake a channel image

1. Tap Retake in the main toolbar.

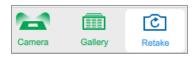

2. Change the exposure settings in one or more channels.

The previous and current settings appear under Exposure in the imaging settings tile.

| Current settings                                                                                           |
|----------------------------------------------------------------------------------------------------|
| BLUE X<br>APPLICATION<br>Stain Free Blot<br>532/28, UV Trans<br>EXPOSURE<br>Manual 1s<br>Prev. Exp. 1.211s |
| Retake Previous settings                                                                                   |

- 3. (Optional) Select an area of interest.
- 4. (Optional) To revert to the previous settings, tap Keep in the imaging settings tile.
- 5. To retake the image, tap Camera.

#### To delete a channel and retake a multichannel image

- 1. Tap Retake in the top toolbar.
- 2. Tap the X in the upper right corner of the imaging settings tile to delete the channel and the channel image.
- 3. To retake the image, tap Camera.

The software generates a new composite and multichannel image.

## **Chapter 8 Excising Bands from Samples**

You can excise bands of interest from agarose or acrylamide gels for applications such as mass spectrometry or DNA cloning.

The procedure for excising bands varies depending on the sample tray in use.

## **Excising Bands on a Blot/UV/Stain-Free Tray**

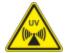

**WARNING!** Transilluminators are powerful sources of UV radiation, which can cause serious damage to unprotected eyes and skin. The accessory UV shield provides some UV protection. However, this shield does not protect others standing in the area around the imaging system. Before performing band excision, the user and other lab personnel in proximity to the imaging system must put on protective gear including UV protective safety glasses, a face shield, lab coat, and gloves to ensure that no skin is exposed. A typical and reasonable expectation of use is three operations a day per user for three minutes each. Bystanders without protective gear must stand at least 1.5 meters (five feet) away from the imaging system and limit their exposure to no longer than one hour per day.

Important: Before excising bands, you must install the UV shield.

#### To install the UV shield

- 1. Place a UV tray on the transilluminator drawer.
- 2. Hold the UV shield by diagonal corners so you can guide it accurately.

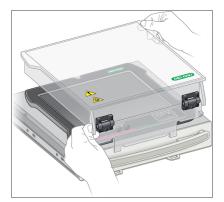

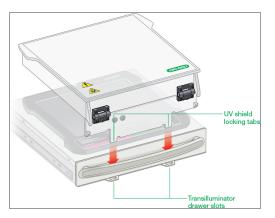

3. Insert the two locking tabs that extend from the front of the UV shield into the two transilluminator drawer slots.

4. Ensure that the two wedges on the front of the UV shield snap into position on the transilluminator handle.

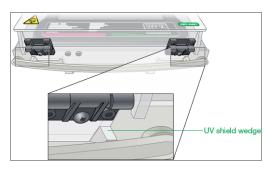

The installed UV shield should look like this:

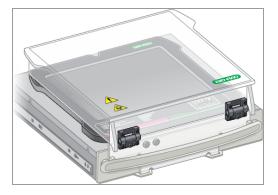

#### To excise bands on a Blot/UV/Stain-Free tray

**Important:** Before you begin, you must put on the required protective gear and be sure that the UV shield is installed.

The UV lights turn off after 15 minutes of continuous use. To turn the UV lights back on, tap Turn Transilluminator On.

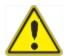

**Caution:** To avoid damaging the surface of the tray, place a sheet of clear glass or plastic on the tray before you add the gel sample.

- 1. Place a gel sample in the center of the tray.
- 2. In Camera view, tap Turn Transilluminator On.

The button changes from green to blue and the UV lights turn on, illuminating the gel.

**Note:** The UV lights turn on only when both the sample tray and the UV shield are in place. If the lights do not turn on, verify that the UV shield is installed correctly.

3. Raise the UV shield no more than is necessary to work with the sample.

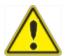

**Caution:** Keep the UV shield open for as little time as possible.

4. Reach around the sides of the shield to excise the bands.

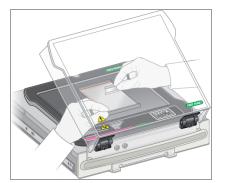

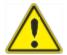

**Caution:** Sharp cutting tools can easily damage the surface of the trays. Use a *chopping* motion rather than a *sawing* motion.

- 5. When you have finished excising the bands, tap Turn Transilluminator Off to turn off the UV lamps.
- 6. Close the UV shield.

#### Chapter 8 Excising Bands from Samples

7. Remove the UV shield, remove the sample tray, slide in the transilluminator drawer, and close the door.

## **Excising Bands on a White or Blue Tray**

Working with white and blue trays does not require using the UV shield. However, you must wear XcitaBlue goggles to see bands on a blue tray.

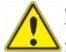

**Caution:** Sharp cutting tools can easily damage the surface of the trays. To avoid this, place a sheet of clear glass or plastic on the tray before you add the gel sample. Use a *chopping* motion rather than a *sawing* motion.

#### To excise bands on a white or blue tray

- 1. Open the transilluminator drawer and place a tray on the transilluminator.
- 2. Place a gel sample in the center of the tray.
- 3. In Camera view, tap Turn Transilluminator On.

The transilluminator turns on, illuminating the gel.

Note: The lights turn on only when the sample tray is in place.

- 4. Excise the bands.
- 5. When you have finished excising the bands, tap Turn Transilluminator Off.
- 6. Slide in the transilluminator drawer and close the door.

Chapter 8 Excising Bands from Samples

## **Chapter 9 Viewing Images**

The Gallery displays thumbnails of all images you acquire, in order by the date of acquisition, most recent acquisition date shown first.

Note: Administrators can view all users' images at once or view an individual user's images.

## Accessing the Gallery

#### To access the Gallery

► Tap Gallery in the main toolbar.

A Gallery similar to the following appears.

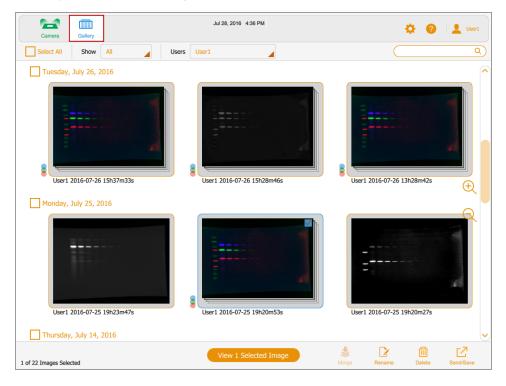

You can change the size of the thumbnails in the Gallery by tapping the plus and minus zoom icons on the right side of the Gallery screen.

The image name appears below each thumbnail image. By default, each name consists of the user name and the date and time of acquisition, for example: User1 2016-07-16 15hr7min33sec.scn.

You can change the file name in the Image Information box. You can also change the image name format.

See Changing the File Naming Format on page 114.

## Searching for Images in the Gallery

You can search for images of interest in the Gallery. Search text is not case sensitive. You can enter any part of the date or name. You can also search by application name or type.

#### To search for an image

1. Tap the search box to display the keyboard.

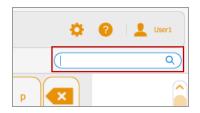

- 2. Enter search text. As you enter search text, images that match the search text appear in the Gallery.
- 3. Tap Done.

#### To return to a thumbnail view of all your images

Clear the search box.

## Selecting and Opening Images in the Gallery

#### To select an image

Tap a thumbnail.

The selected image thumbnail appears outlined in blue and a check box appears in the upper right corner.

#### To open the selected image

Double-tap the selected image to open it full size in Image View.

#### To open 1-4 images

Select 1–4 images and tap View x Selected Images in the bottom toolbar (where x is the number of images selected).

The selected images appear outlined in blue, and with checkboxes selected.

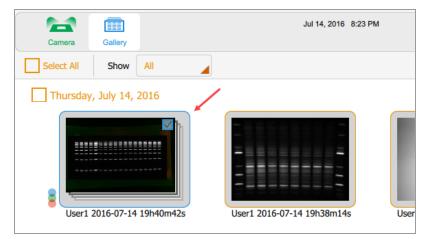

#### To select all images you acquired on a single date

► Tap a date checkbox.

All images you acquired on the selected date appear outlined in blue, and with check boxes selected.

#### To select all of your images

Tap Select All.

All images are selected and appear outlined in blue.

## Sorting Images in the Gallery by Date

By default, the Gallery shows all images you acquired, starting with the last image acquired on the date you specify. When you acquire another image, the Gallery displays that image and all other images in the Gallery. You can filter the display by date to focus on images of immediate interest.

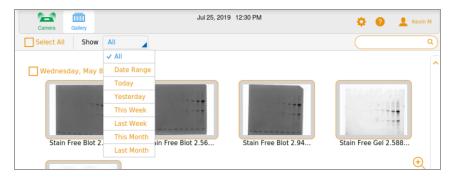

#### To filter images by date

- 1. Tap Show All in the image selection toolbar to open the dropdown list.
- 2. In the Date dropdown list that appears, tap one of the following.
  - Date Range displays images acquired within a range of dates you specify. Tap the calendar boxes to specify dates in any order.
  - Today displays images you acquired today starting at 12:00:00 AM and ending at 11:59:59 PM
  - Yesterday displays images you acquired yesterday starting at 12:00:00 AM and ending at 11:59:59 PM.
  - This Week displays images you acquired this week starting at, for example, 12:00:00 AM Sunday and ending at 11:59:59 PM the following Saturday.
  - Last Week displays images you acquired starting at 12:00:00 AM Sunday last week and ending at 11:59:59 PM the following Saturday.
  - This Month displays images you acquired this month starting at 12:00:00 AM of the first calendar day of the month and ending at 11:59:59 PM of the last calendar day of the month. For example, the month of January starts at 12:00:00 AM January 1 and ends at 11:59:59 PM January 31.
  - Last Month displays images you acquired starting at 12:00:00 AM of the first calendar day of last month and ending at 11:59:59 PM of the last calendar day of last month.

## **Checking Intensity Values**

In Image View, you can display the average intensity value and the percentage of saturation for any spot in an image. A 3 x 3-pixel region of the image is averaged, except at the edge or corner, where a 3 x 2 or 2 x 2-pixel region is averaged.

When viewing a multichannel image, you can check intensity values in any of the channel views or in the composite view.

Note: Hiding a channel in a composite image also hides the intensity values for that channel.

You can use the saturation percentage to estimate how much to increase exposure time to maximize the dynamic range of the image. For example, if the spot is 50% saturated, doubling the exposure time results in about 100% saturation. Viewing intensity values is also useful when comparing images.

#### To view intensity values in an image

- 1. In Image View, display an image.
- 2. Tap any spot in the image.

Intensity values for the selected spot appear.

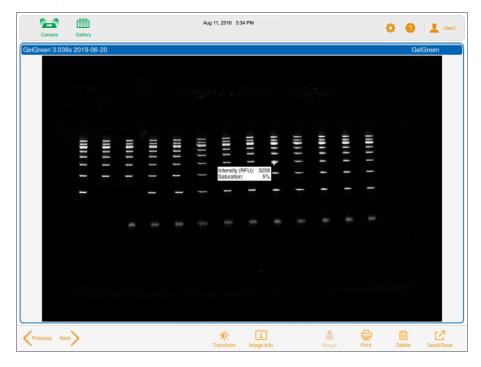

Crosshairs mark the pixel area being evaluated. Intensity values fade out after a few moments.

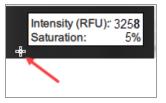

#### To view intensity values in a composite image

- 1. In Image View, display a multichannel image.
- 2. Tap any spot in the composite image.

Color-coded intensity values appear for each channel in the composite image.

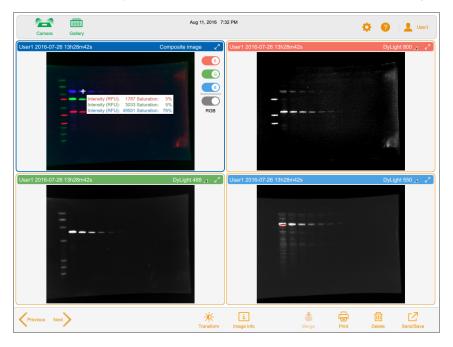

Crosshairs mark the pixel area being evaluated. Intensity values fade out after a few moments.

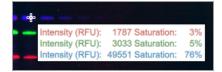

## Viewing Multichannel Images in Image View

After a multichannel image is acquired, the composite image and its individual channel images appear in Image View. A blue border surrounds the selected image.

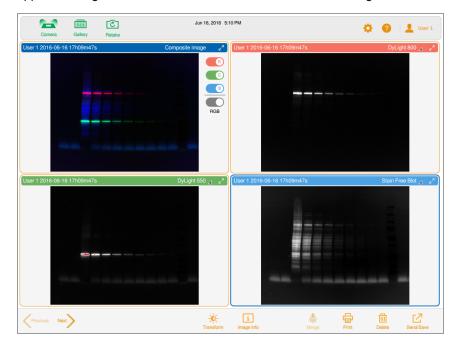

Images you open in the Gallery also appear in Image View. You can select and open up to four images at a time in the Gallery, all of which appear together in Image View.

#### To view more than one multichannel image at a time

- 1. In the Gallery, select multichannel images you want to view.
- 2. In the lower toolbar, tap View x Selected Images, where x is the number of images you selected.

The multichannel images you selected appear in Image View.

#### To view a single image in a multichannel image

▶ Tap the Previous and Next arrows at the lower right corner of each image.

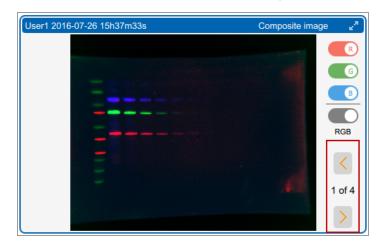

#### To view an image full size

▶ Tap the expand arrows in the upper right corner of the image.

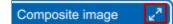

## Viewing a Composite or Merged Image in Grayscale

In Image View, you can view, export, or print the composite or merged image in grayscale. In the Gallery, the thumbnail of the image also appears in grayscale. Channel colors of individual images are unaffected by the grayscale setting.

By default, a composite or merged image appears in Image View in RGB, the combined color settings of its channels.

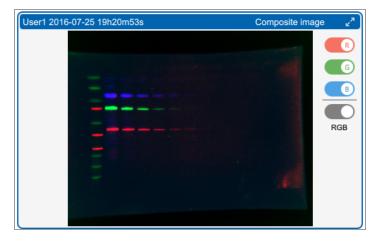

#### To view the image in grayscale

► Tap the RGB toggle below the channel colors.

The toggle name changes to Gray and the image appears in grayscale.

| User1 2016-07-25 19h20m53s | Composite image | ×^   |
|----------------------------|-----------------|------|
|                            |                 | Gray |
|                            |                 |      |

## **Comparing Images**

In the Gallery you can open and compare up to four images of a gel or blot at a time. The selected images appear in Image View.

#### To open multiple images

1. Select 1–4 images in the Gallery.

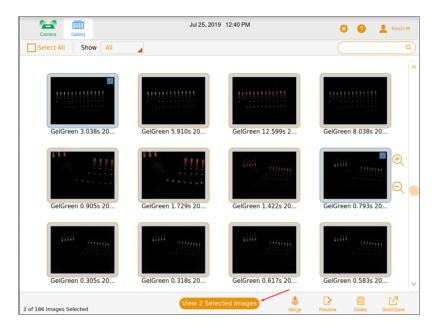

2. In the bottom toolbar, tap View x Selected Images (where x is the number of images selected).

The images you select in the Gallery open in Image View. By default, the top left image is selected.

| Camera                   | Gallery                  |  |               | Jul 25, 201 | 9 12:41 PN             |          |       | -                                     | ¢ | ?     | <b>.</b> K | evin M |
|--------------------------|--------------------------|--|---------------|-------------|------------------------|----------|-------|---------------------------------------|---|-------|------------|--------|
| Camera<br>GelGreen 3.038 | Gallery<br>35 2019-06-20 |  |               |             | GelGreen               | 2019-06- |       | 1 1 1 1 1 1 1 1 1 1 1 1 1 1 1 1 1 1 1 |   |       | Green      |        |
|                          |                          |  | Q<br>opy Zoom | Transform   | <u>i</u><br>Image Info |          | Merge | 一<br>D<br>Print                       |   | Delet |            |        |

## **Copying Image Settings**

It is easier to compare images that have the same transform and zoom settings. You can copy these settings from one image to the others you selected.

#### To copy zoom settings from one image to the others

1. Select the image with the zoom settings you want to copy.

| Camera Gallery              | Jul 27, 2016 7:07 PM |                      | 🌣 🔞 💄 User1    |
|-----------------------------|----------------------|----------------------|----------------|
| User1 2016-07-27 18h51m07s  | Colorimetric 🖉 User1 | 2016-07-27 18h50m39s | Colorimetric 🖉 |
|                             |                      |                      |                |
|                             |                      |                      |                |
| Liser1 2016-07-27 18b49m25s | GelStar 2 User1      | 2016-07-27 18b46m42s | Coomessie Blue |
| User1 2016-07-27 18H49m25s  | GaiStar 2            | 2016-07-27 18h46m42s | Coomassie Blue |

2. In the bottom toolbar, tap Copy Zoom.

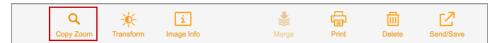

The pan and zoom settings of the selected image are copied to the other images.

#### To copy transform settings from one image to the others

- 1. Select the image with the transform settings you want to copy.
- 2. In the bottom toolbar, tap Transform.

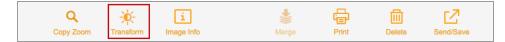

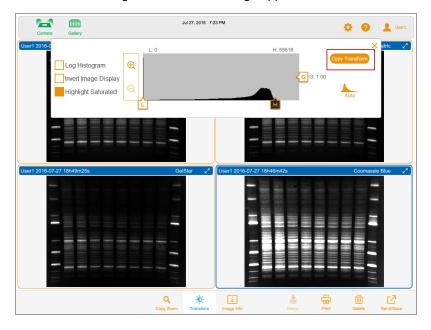

The transform settings for the selected image appear.

3. Tap Copy Transform in the transform settings box to copy the transform settings to the other images. Copy Transform only applies to the images that are visible on the screen. Channels that are not visible are not affected.

## **Viewing Image Information**

The Image Information box provides information such as the image name, the acquisition's exposure duration and date, and the application type.

#### To view information about the image

In Image View, tap Image Info in the bottom toolbar.

The Image Information box appears, with the image information for the selected channel displayed. To see information for another channel in a multichannel image, tap that channel image and then tap the Image Info button.

| otes                  |                               |
|-----------------------|-------------------------------|
|                       |                               |
|                       |                               |
|                       |                               |
|                       |                               |
|                       |                               |
|                       |                               |
|                       |                               |
|                       |                               |
| quisition Information |                               |
| Imager                | ChemiDoc MP                   |
| Exposure Time (sec)   | 0.383 (Optimal Auto-exposure) |
| Flat Field            | Applied (Blue Epi)            |
| Serial Number         | KNOWNMP                       |
| Software Version      | 0.9.0.1448                    |
| Application           | Fluorescein                   |
| Excitation Source     | Blue Epi Illumination         |
| Emission Filter       | 532/28 Filter                 |
| age Information       |                               |
| Acquisition Date      | 8/9/2016 7:32:45 PM           |
| User Name             | User1                         |
| Image Area (mm)       | X: 180.0 Y: 144.1             |
| Pixel Size (µm)       | X: 65.3 Y: 65.3               |
|                       | 40895 - 65535                 |
| Data Range (int)      |                               |

# **Viewing SAM Images**

When SAM images are acquired, the last image acquired appears full size in Image View. You can view all the images in a SAM acquisition in the Gallery, where you can also rename, delete, or export the SAM group.

# To select a SAM acquisition

1. Tap Gallery.

The Gallery displays the stacked SAM images in a thumbnail. The file name appears below the thumbnail. A stack icon in the bottom left corner identifies the thumbnail as a SAM acquisition.

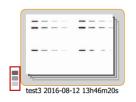

2. Tap the SAM stack thumbnail.

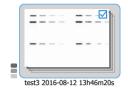

The bottom toolbar displays the number of SAM images in the acquisition:

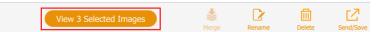

# To view all images in a SAM acquisition

1. In the Gallery, tap the stack icon.

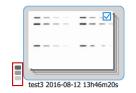

A thumbnail of each Image in the SAM acquisition appears.

## Chapter 9 Viewing Images

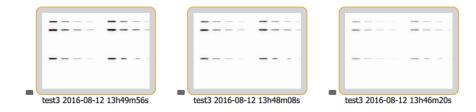

### To view a SAM image in Image View

Double-tap a SAM image thumbnail.

The image you selected appears full size in Image View.

## To view up to four SAM images in Image View

► Tap up to four SAM image thumbnails and then tap View *x* Selected Images in the bottom toolbar, where *x* equals the number of images you selected.

The selected images appear in Image View.

## To restack SAM images

▶ Tap the SAM icon on any thumbnail in the SAM acquisition.

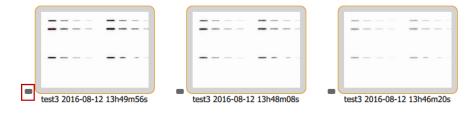

#### To clear a SAM image selection

Tap inside a SAM image thumbnail.

# To clear all image selections and restack the SAM images

Clear the checkbox in any thumbnail and tap its stack icon.

# **Chapter 10 Merging Images**

You can merge images to create multichannel images from up to three single images already acquired. For example, you can merge a colorimetric image of prestained standards and a chemiluminescent image of the same blot into a multichannel image. Original image data are not affected and can be used for quantitation as well as for determining the molecular weight or size of proteins. You can view merged images in grayscale. File names for merged images use the format specified in User > File Naming Preferences on the main toolbar.

**Note:** You cannot merge multichannel images. You cannot merge a SAM group with another SAM group or with a single image.

## To merge images

1. In the Gallery, select up to three images.

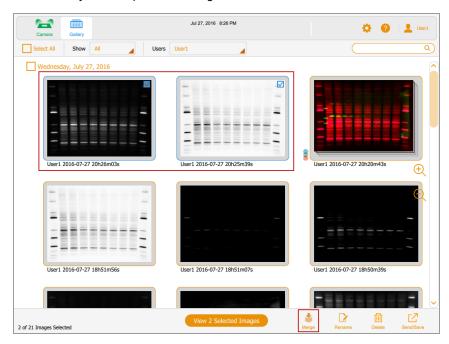

2. On the lower toolbar, tap Merge.

| Camera Gallery             | Jul 27, 2016      |                            | 🔅 😧 💄 Useri            |
|----------------------------|-------------------|----------------------------|------------------------|
| User1 2016-07-27 20h31m15s | Composite image 🖉 | User1 2016-07-27 20h31m15s | GelGreen ⊿ 🖉           |
| 1                          |                   |                            | -                      |
|                            | RGB               |                            |                        |
|                            | ===               |                            |                        |
| User1 2016-07-27 20h31m15s | Colormetric d d   |                            |                        |
|                            |                   |                            |                        |
|                            | _                 |                            |                        |
|                            | -                 |                            |                        |
|                            |                   |                            |                        |
|                            |                   |                            |                        |
|                            |                   |                            |                        |
| Previous Next              |                   |                            | Print Delete Send/Save |

The merged image appears in Image View.

## To view merged image information

On the Gallery lower toolbar, tap Image Info. In the Image Information box, detailed information about each image merged appears in Notes.

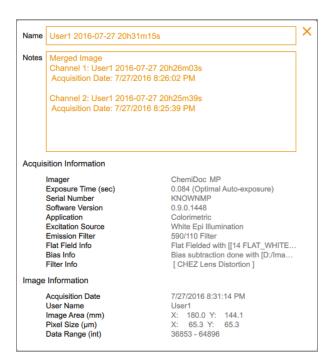

# **Naming Merged Images**

The system names the merged image by combining the application and exposure time for each image, and then appending the date the merged image was created.

If the name is already in use in the Gallery, the system generates another name by adding a hyphen and an incremental number (starting at 1) to the end of the combined name. The system continues to increase the added number incrementally (-2, -3, -4 and so on) until the name is unique.

## To view the names of the source images

With the merged image open in Image View, tap Image Info in the bottom toolbar.

In the Image Info box, the Notes section displays the names of the images that were merged.

| Name | j-21 14hr 48min 25sec+2015-05-21 14hr 46min 28sec                                              | × |
|------|------------------------------------------------------------------------------------------------|---|
|      | Merged images:<br>Image 1: 2015-05-21 14hr 48min 25sec<br>Image 2: 2015-05-21 14hr 46min 28sec |   |

Chapter 10 Merging Images

# **Chapter 11 Managing Images**

# Adding Notes to an Image File

## To add information to an image file

1. In Image View, tap Image Info in the bottom toolbar.

The Image Information box appears.

| Name User1 2016-07-                                                                                                    | 08 14h56m58s                                                                                                    |
|----------------------------------------------------------------------------------------------------|----------------------------------------------------------------------------------------------------|
| Notes                                                                                                    |                                                                                                    |
| Acquisition Information                                                                                                    |                                                                                                    |
| Imager<br>Exposure Time (s<br>Serial Number<br>Software Version<br>Application<br>Excitation Source<br>Emission Filter<br>Flat Field Info<br>Bias Info<br>Filter Info | ChemiDoc™ MP<br>0.042 (Optimal Auto-exposure)<br>KNOWMMP<br>0.9.0.1418<br>Colorimetric<br>White Epi Illumination<br>590/110 Filter<br>Flat Fielded with [[14 FLAT_WHITE<br>Bias subtraction done with [D:/Ima<br>[ CHEZ Lens Distortion ] |
| Image Information<br>Acquisition Date<br>User Name<br>Image Area (mm)<br>Pixel Size (µm)<br>Data Range (int)                                                          | 7/8/2016 2:56:56 PM<br>User1<br>X: 180.0 Y: 144.1<br>X: 65.3 Y: 65.3<br>32205 - 64603                                                                                                    |

- 2. Tap in the Notes box.
- 3. Enter your notes using the on-screen keyboard.
- 4. Tap OK to save the notes and close the keyboard.

For more information, see Viewing Image Information on page 106.

# **Changing the File Naming Format**

By default, the file name consists of the elements user name, date, and time. In the File Naming Preference dialog box, you can change the file naming format at any time.

- You can remove an element and replace it with another element.
- You can include the Text element, which holds up to 32 alphanumeric characters.
- You can reorder the elements.

To change the file naming format, you select up to four of the seven elements in the File Name Elements List and arrange them in the order you prefer.

**Tip:** The File Name Elements list includes a combination element, App/Exposure, which is useful when you want to include more than four kinds of information in the format.

#### To change the file name format

1. Tap User Settings, and then tap File Naming.

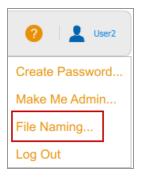

 File Naming Preference
 ×

 File Name Elements
 Drag and Drop elements into the file name blocks to create a file naming pattern.

 Bate
 Bate

 Date
 Time

 Exposure Time
 Date

 Application
 Text

 OK
 Cancel

The File Naming Preference dialog box appears. Default elements are User Name, Date, and Time.

- 2. Do one or both of the following:
  - To remove an element from the file name pattern, drag an element from the format onto the File Name Elements list.
  - To add an element to the file name pattern, drag an element from the File Name Elements list onto an empty position.

An example of the file name in progress appears as you select each element.

- 3. Repeat Step 2 as applicable.
- 4. Tap OK to save the format.

The software names all images you acquire using the new file naming pattern.

# **Renaming Images**

When you acquire an image, the system assigns it a default name. You can change this name in Image View or in the Gallery. In the Gallery, you can also save a series of images with the same name plus an incremental number (for example, ChemiBlot, ChemiBlot01, ChemiBlot02, and so on). Doing so makes it easy to find related images.

An image name can consist of up to 190 alphanumeric characters. Spaces are permitted except at the beginning and end.

Note: The following characters cannot be used: \/:\*? " <> |

## To rename an image in the Gallery

- 1. Select an image.
- 2. Tap Rename in the bottom toolbar.
- 3. In the Rename dialog box, enter a name for the image.
- 4. Tap OK.

## To rename multiple images in the Gallery

- 1. Select more than one image.
- Tap Rename.
- 3. In the Rename dialog box, enter a name for the first image.
- 4. Tap OK.

The system labels the remaining images with the same name as the first image plus a consecutive number. For example: ChemiBlot\_1, ChemiBlot\_2, and so on.

#### To rename an image in Image View

- 1. In Image View, tap Image Info.
- 2. In the Image Information box, tap in the Name box to select the image name.
- 3. Type a new name.
- 4. Tap OK to save the image name.

# **Renaming SAM Images**

You can rename a SAM image or a SAM group. You can rename a combination of single SAM images, SAM groups, and other images. Image and group names must be unique.

When you rename a SAM group each image in the group is also renamed. An underscore and a sequential number are added to each image name to render it unique. The oldest SAM group or image is assigned the first sequential number. The remaining images are assigned sequential numbers, oldest image first.

## Example

You select a SAM group, SAM 8497, and another image in the Gallery.

You rename SAM 8497 to SAM 9001.

The software adds the suffix \_1 to the renamed SAM group. The thumbnail for the SAM group now reads SAM 9001\_1.

Each image in group SAM 9001\_1 is also renamed. The first image acquired is named SAM 9001\_2. The remaining images (including the image that is not in the SAM group) are renamed SAM 9001\_3, SAM 9001\_4, SAM 9001\_5, and so on, in the order in which they were acquired. If the image outside the SAM group was acquired before the acquisition of the SAM group, that image is renamed SAM 9001\_1. In this case, the SAM group is renamed SAM 9001\_2. The remaining images are renamed SAM 9001\_3, and so on, in the order in which they were acquired.

## To rename a SAM image

- 1. Tap the SAM stack thumbnail.
- 2. Select a SAM image.
- 3. Tap Rename in the bottom toolbar.
- 4. Enter a name in the Rename Image dialog box and then tap OK.

## To rename all images in a SAM group

- 1. Restack the SAM images.
- 2. Tap the SAM stack icon.
- 3. Tap Rename.
- 4. Enter a name in the Rename Image dialog box and tap OK.

| Rename 4 Images as a Group                                                                                                    | ×     |
|----------------------------------------------------------------------------------------------------|-------|
| SAM 1222                                                                                                    |       |
| Tap OK to rename all selected images to the group name.<br>A sequential number will be added automatically, starting with the old<br>OK | dest. |

# **Printing Images**

You can print one image at a time on the Mitsubishi P95 printer only. The printer produces a black and white image in landscape orientation. The printout includes the user name, acquisition date and time, and the application used. For more information about the printer, see its operation manual.

## To print an image

- 1. Ensure that the printer is connected to the imager and is turned on.
- 2. Do one of the following:
  - In Image view, display the image you want to print.
  - In the Gallery, select the image you want to print and tap View 1 Selected Image.
- 3. Tap Print.

# **Deleting Images**

In Image View, you can delete any open image. In the Gallery, you can delete multiple images at the same time.

#### To delete images in the Gallery

- 1. Do one of the following to select images to delete:
  - Tap one or more thumbnails.
  - Tap the checkbox for one or more days to select all thumbnails for those days.
  - Tap Select All to select all thumbnails in the Gallery.
- 2. Tap Delete and then tap OK.

#### To delete an image in Image View

- 1. Do one of the following:
  - If one image is open in Image View, tap Delete.
  - If more than one image appears in Image View, select the image you want to delete.
- 2. Tap Delete and then tap OK.

# **Deleting SAM Images**

Tip: You can delete SAM images in the Gallery or in Image View.

In the Gallery, you can delete

- A SAM image or a SAM acquisition
- A combination of single SAM images, SAM acquisitions, and other images

In Image View, you can delete

- A full size image
- An image you select from a view of up to four images

## To delete images from a SAM acquisition in the Gallery

- 1. Tap the stack icon next to a SAM stack thumbnail.
- 2. Tap the thumbnail of one or more SAM images you want to delete.
- 3. Tap Delete in the bottom toolbar.
- 4. To confirm deleting the images permanently, tap OK.

#### To delete a SAM acquisition in the Gallery

- 1. Restack the SAM images.
- 2. Tap inside the SAM stack thumbnail.
- 3. Tap Delete in the bottom toolbar.
- 4. To confirm deleting the images permanently, tap OK.

# To delete a combination of SAM images, other images, and SAM acquisitions in the Gallery

- 1. Tap the stack icon next to each SAM acquisition that contains images you want to delete.
- 2. Tap the SAM image thumbnails, non-SAM images, and SAM acquisitions you want to delete.
- 3. Tap Delete.
- 4. To confirm deleting the images permanently, tap OK.

## To delete a SAM image in Image View

- 1. Do one of the following:
  - If one SAM image appears in Image View, tap Delete.
  - If more than one image appears in Image View, select the image you want to delete and tap Delete.
- 2. To confirm deleting the image permanently, tap OK.

# **Chapter 12 Exporting Images**

After acquiring images using Image Lab Touch Software, you can import your images into Image Lab. To do so, first export the acquired images to a USB flash drive or a shared folder. Then copy the exported images to a computer running Image Lab software.

You can export a SAM group or individual SAM images. You can also export a combination of single SAM images, SAM groups, and other images. SAM images and groups are stored in a folder inside the top-level time-stamped folder:

```
    ChemiDoc Images 2016-01-08_15.24.55
    SAM 1222_1
```

You can export images from the imaging system to one of the following:

- Flash drive or external hard drive
- Shared folder on a network drive or stand-alone computer

Image Lab Touch Software exports the images to a folder at the top level of the destination location. The folder is named *ChemiDoc Images* plus a time stamp, for example, ChemiDoc Images 2017-04-29\_19.08.51. A folder with a time stamp is created each time you export images.

# **For More Information**

For more information about image analysis, see the Image Lab Software User Guide.

# **Exporting Images**

Before you can export images to a network or to a stand-alone computer, a shared folder must be present on the destination computer or network, and you must know the UNC path to the shared folder.

You can export images from the Gallery or from Image View.

# To export images

- 1. Do one of the following:
  - Select one or more images in the Gallery to export.

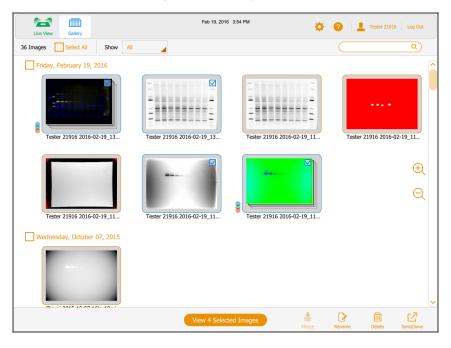

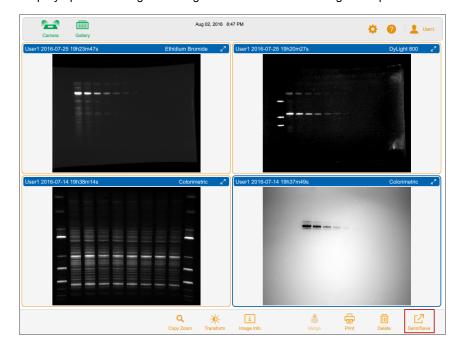

Display up to four images in Image View and select an image to export.

2. Tap Send/Save on the bottom toolbar.

Network and export format settings appear in the right side of the screen.

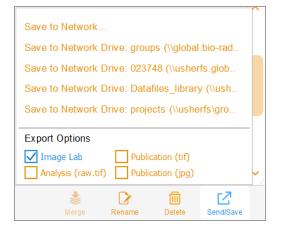

- 3. Under Export Options, choose the file formats in which you want to export the images.
- 4. In the Network list, tap a target network drive.

| Camera Gallery             | Aug 02, 2016 8:10 PM                                | 🌣 🔞 💄 Useri                   |
|----------------------------|-----------------------------------------------------|-------------------------------|
| Select All Show All        | Users User1                                         | ٩                             |
| Tuesday, July 26, 2016     |                                                     | ~                             |
| User1 2016-07-26 15h37m33s |                                                     | User1 2016-07-26 13h28m42s    |
| Monday, July 25, 2016      | Exporting 1 of 4 images<br>(3 of 4 files)<br>Cancel | User1 2016-07-25 19h20m27s    |
| Thursday, July 14, 2016    |                                                     |                               |
| 4 of 28 Images Selected    | View 4 Selected Images                              | Morgo Rename Delete Send/Save |

A progress box monitors the export.

5. When the export finishes, tap OK.

# **Preparing to Export Images**

Before you can export images to a stand-alone computer, a shared folder must be present on the computer, and you must provide the UNC path to that folder.

The UNC (universal naming convention) is a standard for identifying servers and computers on a shared network. It is the full network path name of a folder, including the network server name. This path is the same as a Windows folder path except that it uses double backslashes (\\) to precede the name of the computer.

**Note:** The procedures for determining the UNC path and creating a shared folder on it are based on recent versions of Windows and Mac operating systems. If your computer is running on a different operating system version, you might notice differences in the user interface.

# **Creating a Shared Folder on a Windows Computer**

This section explains how to create a shared folder on a Windows computer and how to determine its UNC.

**Note:** In order to export images to a Windows computer, ensure that the imaging system is connected to the stand-alone computer or to the network port by Ethernet cable.

## To create a shared folder on a Windows computer

- 1. Log in as the Windows Administrator for the computer.
- 2. Create a destination folder.
- 3. Right-click the folder and select Properties in the menu that appears.
- 4. Click the Sharing tab in the Properties dialog box.

5. Under Network File and Folder Sharing, click Share.

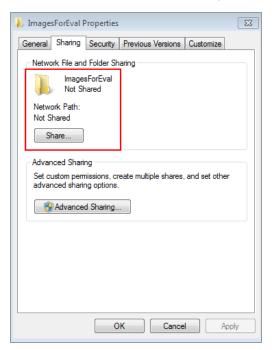

- 6. Choose users with whom you want to share the destination folder.
- 7. Click Share and then click Done.
- 8. (Optional) Set Read/Write permissions for each user.
- 9. Click Close.

# To determine the UNC path to the shared folder

1. On the Sharing tab, in the Network Files and Folder Sharing section the UNC path appears under Network Path.

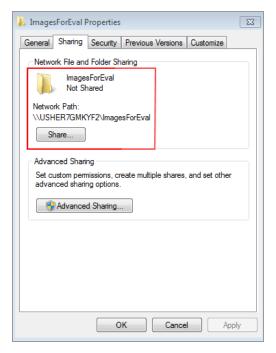

2. Write down this path. You will enter this address when you export an image.

# **Creating a Shared Folder on a Mac Computer**

This section explains how to create a shared folder on a Mac computer and how to determine its UNC.

**Tip:** The UNC for a Mac computer includes its Apple Filing Protocol (AFP) or Server Message Block (SMB).

**Note:** In order to export images to a Mac computer, ensure that the imaging system is connected to the stand-alone computer or to the network port by Ethernet cable.

## To create a shared folder on a Mac computer

- 1. Log in as the Administrator.
- 2. Create a destination folder.
- 3. Click the folder and choose Get Info in the menu that appears.

The <folder name> Info dialog box appears.

4. Select Shared Folder.

| \varTheta 🔿 💮 🚞 CDT E                                                            | xport Info        |          |
|----------------------------------------------------------------------------------|-------------------|----------|
| CDT Export<br>Modified: Toda                                                     | -                 | ero KB   |
| Add Tags                                                                         |                   |          |
| ▼ General:                                                                       |                   |          |
| Kind: Folder<br>Size: Zero bytes<br>1 item                                       | (Zero bytes on di | sk) for  |
| Where: /Users/test<br>Created: Today, 3:5<br>Modified: Today, 3:5<br>Shared fold | 1 PM<br>1 PM      |          |
| ▼ More Info:                                                                     |                   |          |
| Last opened: Today, 3:52 PM                                                      |                   |          |
| ▼ Name & Extension:                                                              |                   |          |
| CDT Export                                                                       |                   |          |
| Hide extension                                                                   |                   |          |
| Comments:                                                                        |                   |          |
| Preview:                                                                         |                   |          |
| Sharing & Permissio                                                              | ns:               |          |
| You can read and wr                                                              | ite               |          |
| Name                                                                             | Privilege         |          |
| L tester (Me)                                                                    | Read & Write      |          |
| 👥 staff                                                                          | Read & Write      |          |
| 🔛 everyone                                                                       | Read & Write      |          |
|                                                                                  |                   |          |
|                                                                                  |                   |          |
| +- **                                                                            |                   | <u> </u> |

- 5. On the Apple menu, open System Preferences and select File Sharing in the Sharing dialog box.
- 6. In the Sharing & Permissions box, verify that the users with whom you want to share the folder have permission to read and write to this folder.

| 0 0                                                                                                    | Sharing                                                                                                    |
|----------------------------------------------------------------------------------------------------|----------------------------------------------------------------------------------------------------|
| Show All                                                                                                    | Q                                                                                                    |
|                                                                                                    | SQA's MacBook Pro<br>Computers on your local network can access your computer at:<br>SQAs-MacBook-Pro.local                                                                                                    |
| On Service<br>DVD or CD Sharing<br>Screen Sharing<br>File Sharing<br>Printer Sharing<br>Remote Login<br>Remote Manage<br>Remote Apple Ex<br>Internet Sharing<br>Bluetooth Sharin | Source of the outers can access shared folders of the outer shared antimistrations all volumes, at "afp://10.2.53.37" or "smb://10.2.53.37".       Options         Shared Folders:       Users:         Image: CDT Export       It tester         Read & Write \$       It tester         Standardblic Folder       It tester         Image: Standardblic Folder       It tester         Image: Standardblic Folder       It tester |

- 7. In the Service pane, select File Sharing.
- 8. Under File Sharing: On, locate the SMB address and write it down.

You will enter the SMB address when you export an image.

- 9. Click Options.
- 10. In the dialog box that appears, select Share files and folders using SMB.

You can select both SMB and AFP. By default, OS X Mavericks and later systems automatically enable SMB and AFP for compatibility with Windows computers, Macs using Mavericks and Yosemite, and Macs using older versions of OS X.

#### Chapter 12 Exporting Images

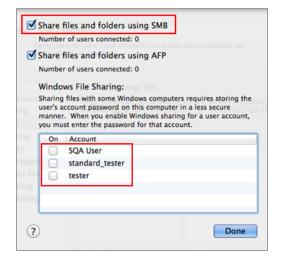

11. Click Done.

# **Determining the UNC of a Previously Shared Folder**

In order to export images to a computer, you must provide the UNC path to the folder. This section explains how to determine the UNC of a folder that has already been shared on Windows or Mac computer.

# Determining the UNC Path to a Network Folder on a Windows Computer

If the folder is located on a mapped network drive, you will need to determine the path to that drive as well. Mapped network drives appear in Windows Explorer as simulated drives. This is indicated by a drive letter, for example (H:). This section also explains how to determine the path to a mapped network drive on a Windows computer.

## To determine the UNC path to network folder on a Windows computer

- 1. Log in as the Windows Administrator for the computer.
- 2. In the Navigation pane, click the Network icon and navigate to and select the destination folder.

The address bar displays the network path to the destination folder, beginning with the word Network.

3. Click the address bar. Then UNC path appears in the address bar, for example:

\\ImagesForEval

4. Write down this path. You will enter this address when you export an image.

# To determine the path to a mapped drive

- 1. Log in as the Windows Administrator for the computer.
- 2. In the Navigation pane, click the network folder that contains the destination folder.

The address bar displays the mapped network path to the destination folder, beginning with the word Computer, for example:

Computer > ILTuser (\\usherfs\users) (H:) > ImagesForEval

3. To construct the UNC path, follow this rule:

\\<shared\_folder\_name\mapped\_foldername\destination folder</pre>

In this example

- \\usherfs\users is the shared folder location
- ILTuser is the mapped folder name

ImagesForEval — is the destination folder

For example:

\\usherfs\users\ILTuser\ImagesForEval

# Determining the UNC Path to a Network Folder on a Mac Computer

**Tip:** The UNC for a Mac computer includes its Apple Filing Protocol (AFP) or Server Message Block (SMB).

**Note:** In order to export images to a Mac computer, ensure that the imaging system is connected to the computer or to the network port by Ethernet cable.

#### To determine the UNC path to a network folder on a Mac computer

- 1. Log in as the Administrator.
- 2. On the Apple menu, open System Preferences and select File Sharing in the Sharing dialog box.

| 0 0                     | )                                |         | Sharing                                                        |                     |                |
|-------------------------|----------------------------------|---------|----------------------------------------------------------------|---------------------|----------------|
| •                       | Show All                         |         |                                                                | Q                   | ,              |
| C                       | omputer Name:                    | SQA's M | acBook Pro                                                     |                     |                |
|                         |                                  |         | s on your local network can acces<br>Book-Pro.local            | s your computer at: | Edit           |
| On                      | Service                          |         | \varTheta File Sharing: On                                     |                     |                |
|                         | DVD or CD Shar<br>Screen Sharing | ing     | Other users can access shared<br>all volumes, at "afp://10.2.5 |                     |                |
|                         | File Sharing                     |         | an volumes, at anp., / 10.2.5                                  |                     | Options        |
| $\overline{\mathbf{O}}$ | Printer Sharing                  |         |                                                                |                     | options        |
|                         | Remote Login                     |         | Shared Folders:                                                | Users:              |                |
|                         | Remote Manage                    | ement   | EDT Export                                                     | 1 tester            | Read & Write 🗘 |
|                         | Remote Apple E                   | vents   | SQA User'blic Folder                                           | 👥 Staff             | Read & Write 🗘 |
|                         | Internet Sharing                 |         | standardblic Folder                                            | 🔠 Everyone          | Read & Write 🗘 |
|                         | Bluetooth Sharii                 | ng      | 🔯 tester's Public Folder                                       | ^                   |                |
|                         |                                  |         | + -                                                            | +-                  |                |

 Note the AFP or SMB path that appears below File Sharing: On. In this image, the SMB is 10.2.53.37.

This is the computer's IP address, which is used to determine the computer name in the UNC path.

4. To construct the UNC path, follow this rule:

\\SMB #\Users\<user\_name\<folder\_name\

In this example

- 10.2.53.57 is the SMB
- Tester might be the user name

Determining the UNC of a Previously Shared Folder

CDT Export — is the folder name

For example:

\\10.2.53.57\Users\Tester\CDT Export

# **Export Formats**

Image Lab Touch Software exports the image at full size. Zoom and panning views are ignored.

You can export images to display them in a presentation, submit them for publication, analyze them in more detail, or to a computer running Image Lab Software. Using Image Lab Software you can analyze the images or set additional publication options. For more information, see the Image Lab Software User Guide.

# **Choosing Export Formats**

To help you identify exported images the software appends application name in parentheses to the end of the file name. This is especially helpful for multichannel images.

#### Example

Tester 22716 2016-02-29\_11h31m51s(Alexa 488).tif

Tester 22716 2016-02-29\_11h31m51s(Alexa 546).tif

Tester 22716 2016-02-29\_11h31m51s(Alexa 680).tif

Tester 22716 2016-02-29\_11h31m51s(Composite).tif

Table 11 on page 135 lists the file formats into which you can export images.

# **Export File Formats**

# Table 11. Export file formats

| Export Option | File Extension | Description                                                                                                    |
|---------------|----------------|----------------------------------------------------------------------------------------------------|
| Image Lab     | .scn or .mscn  | By default, Image Lab is selected. Image Lab Touch<br>Software exports a single-channel image in .scn forma<br>or a multichannel image in .mscn format.<br>To work with images in Image LabSoftware, use these<br>formats.                                                                                                    |
| Publication   | .tif or .jpg   | Image Lab Touch Software exports the current view of<br>an image in .tif or .jpg format at 300 DPI, which is<br>suitable for publication. You can also insert an image<br>in .tif or .jpg format into presentation software such as<br>Keynote or PowerPoint.                                                                         |
|               |                | <b>Tip:</b> Additional publication options are available in Image Lab software. For example, in Image Lab you can export an image at up to 1200 DPI. To set these publication options for the image, export the image in the .scn or .mscn format, open the file in Image Lab, set the options, and export the image in .tif or .jpg. |
|               |                | <b>Note:</b> In a multichannel acquisition, the composite image is exported as shown in the Image View and/or Gallery View using the composite view options (channel selection and gray/RGB color selection).                                                                                                    |
| Analysis      | .raw.tif       | Image Lab Touch Software exports 16-bit .tif format<br>(raw16.tif), which retains original pixel intensity data<br>from the image acquisition. This raw image data<br>enhances quantitative analysis. You can also use this<br>format to import the image into image editing software<br>that supports the 16-bit .tif format.        |
|               |                | <b>Note:</b> You cannot export a composite image from a multichannel acquisition in .raw16.tif format.                                                                                                    |

# Exporting to a USB Drive or External Hard Drive

The USB drive or external hard drive must meet the following requirements:

- Supports USB 2.0 or above
- Is formatted with FAT32 or NTFS format
- Has no encryption software or other software add-ons on the drive

**Note:** USB drives formatted as FAT32 export files much more quickly than USB drives formatted as NTFS. If your USB export takes too long, reformat the USB drive as FAT32.

### To export images in the Gallery to a USB drive or external hard drive

- 1. Connect a USB drive or an external hard drive to the imaging system's USB port.
- 2. From the Gallery, select the images you want to export.
- 3. Tap Send/Save on the bottom toolbar.
- 4. Select export options.
- 5. Tap Save to USB Drive.

A progress box monitors the image export.

6. When the export finishes, tap OK.

#### To export an image in Image View to a USB drive or external hard drive

Note: You can export only one image at a time in Image View.

- 1. Double-tap an image to display it in Image View.
- 2. Connect a USB drive or an external hard drive to the imaging system USB port.
- 3. Tap Send/Save on the bottom toolbar.
- 4. Select export options.
- 5. Tap Save to USB Drive.

A progress box monitors the image export.

6. When the export finishes, tap OK.

# **Exporting to a Shared Folder for the First Time**

Note: The following characters are not supported in paths to shared folders: \*? " <> |;

When you enter a path that includes an unsupported character, an error message appears. Folder names that include unsupported characters cannot be selected in browse results. You can rename the shared folder to exclude the unsupported character or choose another folder that does not include one of these characters in its name.

Before exporting images to a shared folder on a network drive or a stand-alone computer for the first time, obtain the following information:

- The UNC path to the shared folder on the network drive or stand-alone computer
- Log-in credentials to the shared folder

#### To export images to a shared folder

- 1. Verify that the imager is connected via an Ethernet cable to a network outlet or to a stand-alone computer.
- 2. Do one of the following:
  - Select the images you want to export in the Gallery.
  - Go to Image View by acquiring an image or by opening an image in the Gallery.
- 3. In the bottom toolbar, tap Send/Save.
- 4. Select Export Options.

| Export Options               |           |        |                |
|------------------------------|-----------|--------|----------------|
| Image Lab Analysis (raw.tif) | Publicati |        |                |
| Merge                        | Rename    | Delete | C<br>Send/Save |

5. Tap Save to Network.

The Save to Network dialog box appears.

6. Type the pathname to the shared folder on the network drive or stand-alone computer.

Enter the network drive server name or IP address.

Server name pathname format: \\ServerName\Share1\Path\To\Folder

Chapter 12 Exporting Images

## Example: \\BioServer1\Share1\Images\Experiment1

IP address pathname format: \\/PAddress\Share1\Path\To\Folder

Example: \\10.1.52.162\Share1\Images\Experiment1

- 7. Tap Save.
- 8. If a log-in dialog box appears, enter the log-in credentials to the shared folder. For a network drive, enter the network domain name, your user name on the domain, and your password in this form:

domain\_name\username\password

Example: Global.xyz.com\jdoe

9. Tap OK.

A progress bar monitors the image export. When the export finishes, tap OK.

# Exporting to a Shared Folder on a Network or Computer

Note: The following characters are not supported in paths to shared folders: \*? " <> |;

When you enter a path that includes an unsupported character, an error message appears. Folder names that include unsupported characters cannot be selected in browse results. You can rename the shared folder to exclude the unsupported character or choose another folder that does not include one of these characters in its name.

# **Entering Log-in Credentials**

When you export an image to a shared folder on a network drive or a stand-alone computer, you must enter log-in credentials. After you connect to a shared folder, the connection remains active until you log out.

Before you export images to a shared folder, obtain the following information:

- The UNC path to the shared folder on the network drive or stand-alone computer.
- Log-in credentials to the shared folder

If you do not have write permission to the shared folder, see your system administrator for write permission.

## To export images to a shared folder

- 1. Verify that the imager is connected via an Ethernet cable to a network outlet or to a stand-alone computer.
- 2. Do one of the following:
  - In the Gallery, select one or more images to export.
  - In Image View, display an image to export.
- 3. Tap Send/Save in the bottom toolbar.
- 4. Select export options.
- 5. Tap Save to Network and then tap Browse.

|                                   | Save to Network   |                | ×       |
|-----------------------------------|-------------------|----------------|---------|
| Tap to go up<br>the directory     | - 1 \\K0700\Share | Recent Browse  | Connect |
| Tap to go down —<br>the directory | - SAVE            |                |         |
|                                   | Remove            | Save to Folder |         |

Do one of the following:

Enter the UNC path name to the shared folder on the network drive or stand-alone computer.

**Tip:** This is the path name you noted when you set up the shared folder. See either Determining the UNC Path to a Network Folder on a Windows Computer on page 131 or Determining the UNC Path to a Network Folder on a Mac Computer on page 132.

- Tap the path name you want under Save in the Save to Network dialog box.
- 6. Tap Connect.

If you are not connected to the network drive or computer, the system prompts you for log-in credentials.

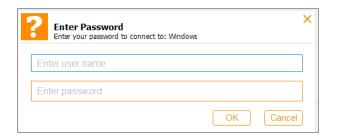

7. Enter the log-in credentials to the shared folder and then tap OK.

For a network drive, type the network domain name, your user name on the domain, and your domain password in this form:

domain\_name\username

user password

- 8. Tap Save to Folder. A progress box monitors the image export.
- 9. When the export finishes, tap OK.

# **Exporting to a Recent Location**

When you export images to a shared folder on a network drive or stand-alone computer, the software saves the location you enter. The next time you export an image, the Save to Network dialog box displays the ten most recent locations you entered, most recent location first.

## To export images to a recent location

- Verify that the imager is connected via an Ethernet cable to a network outlet or to a stand-alone computer.
- 2. In the Gallery or in Image View, select the images you want to export.
- 3. Tap Send/Save in the bottom toolbar.
- 4. Select export options.
- 5. Tap Save to Network.

The Save to Network dialog box appears.

| Save to Network | ×              |
|-----------------|----------------|
|                 | Recent Browse  |
| Enter path      |                |
|                 |                |
|                 |                |
|                 |                |
|                 |                |
|                 |                |
|                 | Save to Folder |

6. Tap a shared folder in the recent locations list and then tap Save to Folder.

A log-in dialog box appears if the connection to the network drive or stand-alone computer is not active.

7. Enter the log-in credentials to the shared folder.

To enter the log-in credentials for a network drive, type the network domain name, your user name on the domain, and your domain password. Type the domain and user name in this form:

domain\_name\username

for example; Global.xyz.com\jsmith

8. Tap OK.

A progress box monitors the image export.

9. When the export finishes, tap OK.

Chapter 12 Exporting Images

# **Removing Network Locations**

## To remove network locations from the list

► Tap a location and then tap Remove.

# **Disconnecting from a Shared Folder**

The imaging system remains connected to a shared network folder until you log out or turn off the imaging system or until the network disconnects you.

# **Chapter 13 System Settings**

The System Settings menu displays options that can be changed for your site. Users can view information about the imager and change the system sound level when they log in.

Administrators can also set the following options for your site:

- Date and time
- Time zone

This chapter explains how to set these options.

# Setting the System Date, Time, and Time Zone

Before you begin to work with the imaging system, verify that the date and time settings are correct for your locale.

Note: The date and time appear in the default names assigned to acquired images.

If your instrument is connected to a network you can enable the automatic date and time setting, which synchronizes your system with the date and time information from an NTP server for your geographic location.

You can also set a particular date and time by selecting a specific time zone.

If your instrument is not connected to a network, you can manually set the date and time.

### To automatically set the date and time

1. Tap Settings in the main toolbar, and then tap Set Date and Time.

|     |     | Oc  | tober 20 | 19  |     | >   | Hour | Minutes | AM/PM |
|-----|-----|-----|----------|-----|-----|-----|------|---------|-------|
| Sun | Mon | Tue | Wed      | Thu | Fri | Sat |      |         |       |
| 29  | 30  | 1   | 2        | 3   | 4   | 5   | 1    |         | AM    |
| 6   | 7   | 8   | 9        | 10  | 11  | 12  | 2    | 00      | РМ    |
| 13  | 14  | 15  | 16       | 17  | 18  | 19  |      |         | r m   |
| 20  | 21  | 22  | 23       | 24  | 25  | 26  | 3    | 01      |       |
| 27  | 28  | 29  | 30       | 31  | 1   | 2   | 4    | 02      |       |
| 3   | 4   | 5   | 6        | 7   | 8   | 9   | -    |         |       |

2. Select the Set date and time automatically check box, and then tap  $\mathsf{OK}.$ 

Image Lab Touch sets the date and time based on NTP.

Important: When the checkbox is selected, you cannot manually change the date and time.

### To set the system time zone

1. Tap Settings in the main toolbar, and then tap Set Time Zone.

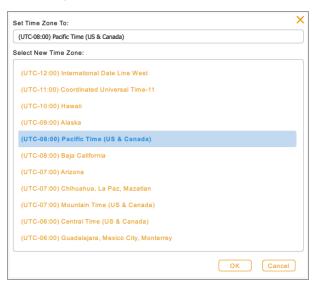

- 2. From the Select New Time Zone list, scroll to find the time zone for your locale.
- 3. Tap the time zone to select it and then tap OK.

### To manually set the current date and time

- 1. Tap Settings in the main toolbar, tap Set Date and Time in the list that appears.
- 2. Ensure the Set date and time automatically check box is cleared.
- 3. In the Calendar box, tap the angle brackets to display the current month.

| <   |     | Oc  | tober 20 | 19  |     | >   | Hour | Minutes | AM/PM |
|-----|-----|-----|----------|-----|-----|-----|------|---------|-------|
| Sun | Mon | Tue | Wed      | Thu | Fri | Sat |      |         |       |
| 29  | 30  | 1   | 2        | 3   | 4   | 5   | 1    |         | AM    |
| 6   | 7   | 8   | 9        | 10  | 11  | 12  | 2    | 00      | РМ    |
| 13  | 14  | 15  | 16       | 17  | 18  | 19  | 3    | 01      |       |
| 20  | 21  | 22  | 23       | 24  | 25  | 26  |      |         |       |
| 27  | 28  | 29  | 30       | 31  | 1   | 2   | 4    | 02      |       |
| 3   | 4   | 5   | 6        | 7   | 8   | 9   |      |         |       |

- 4. Tap the day of the month.
- 5. Scroll through the Hour and the Minutes lists until the current time appears in the blue band.
- 6. Scroll to position AM or PM in the blue band under AM/PM.
- 7. Tap OK.

The selected date and time appear at the top of the all Image Lab Touch Software screens.

# Setting the Sound Volume

You can change the system sound volume or turn off the sound.

### To set the sound volume

- 1. Tap Settings in the main toolbar.
- 2. Tap Set Sound Volume in the list that appears.
- 3. Tap a volume level.
- 4. Tap X to close the list.

### Setting the System Language

Note: Only those with the administrator role can change the system language.

You can change the system language from English language to Simplified Chinese. Image Lab Touch Software will display all on-screen text in the selected language. It will also display the on-screen keyboard in the selected language.

**Tip:** You can choose to display the on-screen keyboard in either English language or Simplified Chinese without changing the system language. See Using the On-Screen Keyboard on page 29 for more information.

### To set the system language

- 1. Tap Settings in the main toolbar.
- 2. Tap Set Language in the list that appears.
- 3. Tap the appropriate language.
- 4. Tap X to close the list.

# **Configuring the Network Connection**

Note: Only those with the administrator role can configure the network connection.

The imagers can connect to your network using a static or dynamic IPv4 connection.

Using a dynamic connection, the imager's IP address can change each time it restarts. In this case, the Imaging System automatically establishes a new connection to the network each time it restarts. A static IP address never changes, thus the imager always reconnects to the same network address each time it restarts.

**Tip:** If you choose to set a static connection, you might need the assistance of your system administrator for specific network settings.

Important: The imager must restart to apply the changes.

#### To set the network connection

- 1. Log into the as an administrator.
- 2. Tap Settings in the main toolbar.
- 3. Tap About This Instrument in the list that appears. The imager's information screen appears, for example:

|                          | e Lab Touch Software ×<br>D19, Bio-Rad Laboratories, Inc.                                              |
|--------------------------|----------------------------------------------------------------------------------------------------|
| Software Version:        |                                                                                                    |
| Instrument Type:         | GelDoc Go                                                                                              |
| Serial Number:           | KNOWNGD21                                                                                              |
| Firmware Version:        | 1.4                                                                                                    |
| Camera Serial Number:    | 34343434                                                                                               |
| Camera Firmware Version: | 1.1                                                                                                    |
| Camera FPGA Version:     | 1.2                                                                                                    |
| Device Library Version:  | 1.3                                                                                                    |
| Disk Image Version:      | N/A                                                                                                    |
| Network Connections:     | 18:1D:EA:B1:70:33 (MAC)<br>fe80::4cdd:7644:eeb3;e62c%wireless_32768 (IPv6)<br>192.168.86.70 (IPv4)     |
| MAC Addresses:           | 18:1D:EA:B1:70:33*<br>00:FF:30:B9:9F:12<br>18:1D:EA:B1:70:34<br>14:1D:EA:B1:70:33<br>18:1D:EA:B1:70:37 |
| Disk Space Free:         | 75% (9,260 MB)                                                                                         |

- Write down the IPv4 address located in the Network Connections section. You will need this number to set a static connection.
- 5. Tap X to close the system information screen.
- 6. Tap Settings in the main toolbar.

7. From the menu that appears, tap Network Configuration. The IPv4 Properties dialog box appears.

| Internet Protocol Version 4 (TCP/IPv4) Properties X                                                                                                    |
|----------------------------------------------------------------------------------------------------|
| You can get IP settings assigned automatically if your network supports this<br>capability. Otherwise, you need to ask your network administrator for the<br>appropriate IP settings. |
| Obtain an IP address automatically                                                                                                    |
| Obtain a Link-Local Only IP address automatically                                                                                                    |
| Use the following IP address:                                                                                                    |
| IP address:                                                                                                    |
| Subnet mask:                                                                                                    |
| Default gateway:                                                                                                    |
| Obtain DNS server address automatically                                                                                                    |
| Use the following DNS server addresses:                                                                                                    |
| Preferred DNS server:                                                                                                    |
| Alternate DNS server:                                                                                                    |
| OK Cancel                                                                                                    |

- 8. If your network supports a dynamic connection, tap the following options:
  - Obtain an IP address automatically
  - Obtain a Link-Local Only IP address automatically
  - Obtain DNS server address automatically
- To set a static connection, tap Use the following IP address and Use the following DNS server addresses options and then provide the IP address, subnet mask, default gateway, and DNS server details for your site.

Tip: See your system administrator for the appropriate settings.

- IP address the IPv4 number that you noted in Step 4 on page 147.
- Subnet mask the numeric filter used to define the subnet to which the IP address belongs
- Default gateway (required if you plan to access computers that are on a subnet other than the one on which the Imaging Systembelongs) this is the IP address of the node that allows communication betwee the subnets
- DNS server the IP address of the node that translates a server name to its IP address
- 10. Tap OK to save the changes.
- 11. Tap X to close the dialog box.

# Appendix A Maintaining the Imaging System

# **Reinstalling Image Lab Touch Software**

You can reinstall the version of Image Lab Touch Software currently in use or a previously installed version.

### To reinstall Image Lab Touch Software

- 1. Obtain the USB drive on which the installation software is stored.
- 2. Verify that the installation software is in the root directory of the USB drive.
- 3. Ensure that no image acquisitions or exports are in progress.
- 4. Insert the USB drive into the USB port on the imaging system's front panel.
- 5. Tap Settings on the main toolbar.

| Jun 24, 2016 5:09 PM<br>Cambra Gallery | 🔅 📀 💄 User1 |
|----------------------------------------|-------------|
|----------------------------------------|-------------|

Image Lab Touch Software detects the installation software in the root directory of the USB drive. Update Installation appears in the Settings list.

6. Tap Update Installation and tap OK.

The installation process begins.

**Important:** Do not interrupt the installation process. When it is complete, the imaging system restarts automatically.

# **Maintaining Transilluminator Bulbs**

Use 302 nm standard transilluminator bulbs with the imager. See Appendix C, Ordering Information for the catalog number. Depending on the amount of use, the UV bulbs can last for many years.

The six bulbs are organized into three groups of two bulbs each, identified as Bank 1, Bank 2, and Bank 3. When a bulb fails, an error message specifies the bank of bulbs in which a bulb has failed.

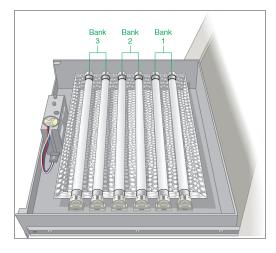

## **Replacing UV Transilluminator Bulbs**

One or more transilluminator bulbs can fail at any time. Bio-Rad recommends that you replace all transilluminator bulbs, including those that still work. Replacing all bulbs at the same time ensures consistent light over the imaging stage.

To replace the transilluminator bulbs, use a 2.5 mm hex wrench.

**Important:** Transilluminator bulbs contain heavy metals, including mercury. Do not throw used bulbs in the trash. Dispose of them in accordance with local recycling and disposal guidelines.

### To prepare to replace the bulbs

Turn off the power to the imaging system and disconnect the AC power cord.

#### To pull out the transilluminator drawer

- 1. Open the door on the imaging system and pull out the drawer.
- Use the drawer slide release levers to extend the drawer further and clear the opening. This makes it easier to remove the transilluminator cover in the next procedure.

The levers are located on both sides of the drawer in the drawer slide release mechanism that slides the drawer in and out.

3. Push the lever on the left side down, push the lever on the right side up, and pull.

The drawer extends another centimeter.

#### To remove the transilluminator cover

1. Loosen the four screws — two on each side of the transilluminator cover.

Tip: Leave the loosened screws in the cover to avoid misplacing them.

2. Slide the transilluminator cover forward.

Important: Do not place the transilluminator cover directly on the bench.

3. Place the cover on a nonabrasive surface to avoid scratching or damaging the UV filter glass.

### To replace the transilluminator lamps

**Important:** Use caution when touching the lamps. They can be hot.

- 1. Rotate a lamp until it loosens and the pins are vertical and aligned with the socket.
- 2. Remove the lamp.
- 3. Set the new lamp in place and rotate it until the pins are seated and horizontal.

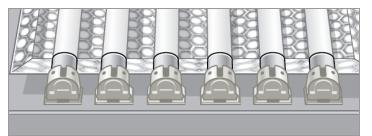

4. Repeat steps 1–3 for each lamp you want to replace.

### To replace the transilluminator cover

- 1. Set the transilluminator cover on the drawer.
- 2. Secure the cover to the drawer with the screws.

# **Replacing the Fuses**

Tip: See Appendix C, Ordering Information for the correct fuses to order.

### To replace the fuses

1. Unplug the power cord from the back of the instrument.

The fuse drawer sits above the power plug.

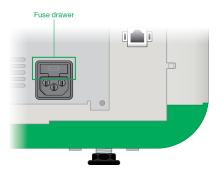

2. Insert the tip of a screwdriver as far as it will go under the center of the fuse drawer.

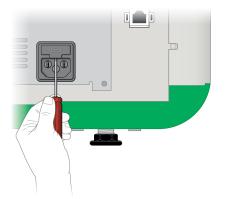

- 3. Using the screwdriver, tug hard to open the fuse drawer.
- 4. Remove the drawer from the power module.

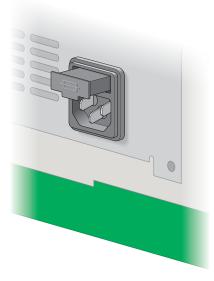

5. Remove the fuses from the drawer and inspect them to determine if they need to be replaced.

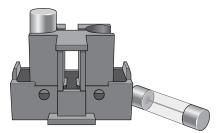

- 6. Snap the new fuses in place.
- 7. Push the fuse drawer in until it snaps into place.

Appendix A Maintaining the Imaging System

# **Appendix B Important Imaging Concepts**

This appendix provides additional information on important concepts for working with the ChemiDoc and ChemiDoc MP Imaging Systems.

# Exposure Settings for Chemiluminescent and Low-Light Applications

You can use the Image Resolution/Time scale with adjustable binning settings to optimize the image you want to acquire. Choose a lower binning setting (higher resolution) for higher-quality images. If bands are faint, choose a higher binning setting for a shorter exposure time and the degree of sensitivity you require.

Image Lab Touch automatically determines the optimal setting required to achieve images suitable for quantitation or publication, as indicated by the Image Resolution/Time Scale. Images acquired at the optimal setting have a resolution of 175 microns or more per pixel. Selecting lower bin settings increases the resolution but might also increase the imaging time. Selecting higher bin settings reduces the resolution and exposure time but might result in a lower resolution than required.

Bio-Rad recommends that you start with the optimal binning setting shown in the Image Resolution/Time Scale, examine the result, and adjust the setting for subsequent images.

# Specifying the Region of Interest for Optimal Exposure

Preview displays a low-resolution image of the sample. When you select an automatic exposure setting, you can use the preview image to specify the region of interest by surrounding bands or other features with a selection rectangle.

Image Lab Touch acquires the entire image and sets the automatic exposure so that the brightest pixels in the region of interest are exposed to near saturation and the rest of the image is exposed to show as much dynamic range as possible. Specifying a region of interest is especially valuable when you are setting automatic exposure for chemiluminescent or fluorescent samples.

Try specifying the region of interest for the following purposes:

To evaluate relative signal intensities, all features that you want to compare must be unsaturated. To prevent saturation of features, specify a region of the blot encompassing the area of interest. To push the limits of sensitivity, specify a region of faint or no apparent signal. The software optimizes the exposure to reveal features in the specified region, but might cause saturation of more intense features on the blot.

### **Adjusting How Images Are Displayed**

Image Lab Touch Software optimizes images based on the range of intensity levels in the image and the known behavior of the applications. Use this optimized image as a starting point. Use the histogram scale and the grayscale curve settings in the Transform dialog box to adjust the image brightness and contrast as necessary.

**Important:** The transform settings change only the *appearance* of the image, not the underlying data.

**Note:** Chemiluminescent images taken in SAM mode are displayed with a fixed transform so you can compare them. The intensity is set to the bottom third of the full range, and the gamma is set to .75. The fixed transform enables you to distinguish accurately the differences between the images in one SAM acquisition so you can select the best one.

### **Adjusting Image Brightness and Contrast**

Transform adjusts image brightness and contrast, optimizing the image display to highlight features of interest. The minimum to maximum range varies depending on the light and dark values present in the image. Adjustments to brightness and contrast do not change the data. They change only the way the data are displayed.

The frequency distribution histogram shows the total data range in the image and the amount of data at each point in the range. The lightest part of the image is set to the minimum intensity, and the darkest is set to the maximum.

Use the Low and High sliders to narrow the displayed grayscale range.

- The High indicator determines the intensity value shown at the maximum value of the grayscale in the gel image.
- The Low indicator determines the intensity value shown at the minimum value of the grayscale in the gel image.
- The Gamma slider changes the grayscale curve. A value of 1 is linear. A value of <1 redistributes more of the grayscale to the first half of the intensity values. A value of >1 redistributes more of the grayscale to the second half of the intensity values.

A logarithmic histogram can reveal the presence of intensity values that are otherwise obscured. In images with a large background area, the intensity value of most pixels is that of the background.

Often, there are too few pixels at the intensity values of the data peaks of interest to make these peaks readily visible in a linear histogram.

A linear histogram can be useful when intensity values are more evenly distributed. Used in combination with the logarithmic histogram, the linear histogram shows more clearly the relative quantity of pixels at each intensity value.

### To change the histogram scale

- 1. Open an image in Image View and tap Transform.
- 2. Tap the Log Histogram box to choose the logarithmic scale.

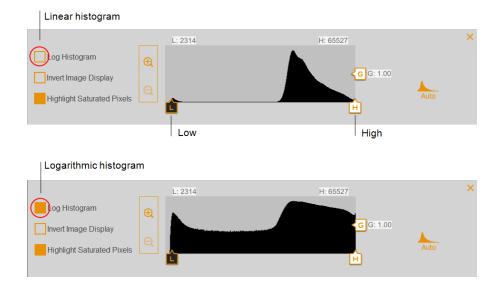

### To change the light intensity range displayed in the image

- ▶ Tap and drag the Low or High slider.
  - Drag the Low slider to the right to obscure the background and low-intensity bands and to make high-intensity bands more visible.
  - Drag the High slider to the left to make the background, nonspecific binding, and lowintensity bands more visible. Intense bands might look overexposed.

### To adjust the grayscale curve

▶ Tap and drag the Gamma slider or touch anywhere in the slider bar.

### Appendix B Important Imaging Concepts

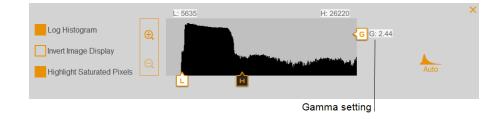

### **Other Display Options**

- **Zoom in and out** displays greater detail about the intensity range.
- Highlight saturated pixels pixels with saturated signal (higher than a measurable range) are displayed as red areas.
- Invert image display inverts dark and light areas. Clear the box to return to original display.

### **Restoring Default Settings**

After changing the brightness and contrast settings for an image, you can restore the default settings.

### To restore default settings

Tap Auto.

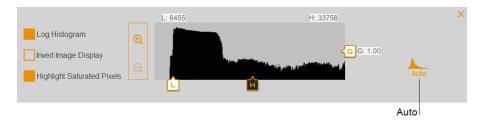

# The Image Resolution/Time Scale

The Image Resolution/Time scale includes six pixel resolution settings: 1x1, 2x2, 3x3, 4x4, 6x6, and 8x8. The optimal binning setting required to achieve high-quality images is indicated by a check mark on the Image Resolution/Time scale.

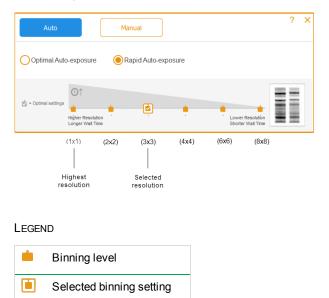

Optimal binning setting

Tap a different binning setting on the Image Resolution/Time scale to change the binning level.

When selecting acquisition options, you can view the selected binning setting under Exposure in the imaging settings tile, for example:

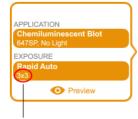

Selected binning setting

### How Binning Settings Affect Image Quality

*Pixel binning* refers to the process of combining data from adjacent CCD pixels to form a single larger pixel. Doing so results in faster acquisition speeds and, in most images, improved light sensitivity. However, pixel binning is achieved at the cost of reduced resolution. A binning of 2x2 means that 4 adjacent pixels are combined into one larger pixel. A binning of 3x3 means that 9 pixels are combined into one, 4x4 means that 16 are combined into one, and so on.

| Binning option         | Combined pixels on the CCD chip |
|------------------------|---------------------------------|
| None                   |                                 |
| 2x2<br>(4 pixels = 1)  |                                 |
| 3x3<br>(9 pixels = 1)  |                                 |
| 4x4<br>(16 pixels = 1) |                                 |
| 6x6<br>(36 pixels = 1) |                                 |
|                        |                                 |

Pixel binning combines adjacent pixels into a single larger pixel:

Using pixel binning, you can balance resolution and exposure time to acquire an image with the sensitivity best suited for your purposes:

Sensitivity — as binning increases, sensitivity to light increases in most images, which improves the ability of the camera to detect faint bands. A binning of 4x4 uses 16 pixels compared to a binning of 2x2, which uses four pixels. As a result, a binning of 4x4 is four times more sensitive than a binning of 2x2.

**Note:** At higher binning settings, sensitivity might depend on the signal intensity and size of the feature being imaged relative to the background. If the bin contains more pixels than the feature (for example, a band), the intensity is averaged over the binned area. In some images, a higher binning setting might render the feature not visible above the background.

- Resolution resolution decreases at all binning settings greater than 1x1. As pixel binning increases, fewer pixels appear in the resulting image. As a result, resolution decreases more noticeably at higher binning settings.
- Exposure time as pixel binning increases, it takes less time to acquire the image because larger pixels collect more light.

**Tip:** Zooming in on the area to be imaged increases the resolution and might increase the optimal binning. The loss in resolution with a higher binning setting can be offset by the smaller imaging area and result in a shorter exposure time.

In general, a 2x2 binning setting produces an image that is relatively higher in resolution and requires longer exposure times to achieve equivalent sensitivity to a higher binning setting. An 8x8 binning setting usually produces an image that is relatively lower in resolution and higher in sensitivity (faint bands are optimized), and takes less exposure time to produce.

**Tip:** For a first acquisition of a sample, you might use a higher binning setting (for example, 8x8) with a shorter exposure time. Evaluate the results and then use a 2x2 binning setting with a longer exposure time on the next acquisition. With some acquisitions the 2x2 binning setting might produce an image with optimal resolution and acceptable sensitivity.

The two gel lanes to the right of the image resolution/time scale show how an image looks given the selected resolution setting. As you tap on the different binning settings, the image displayed changes to show the relationship between the resolution and sensitivity you select.

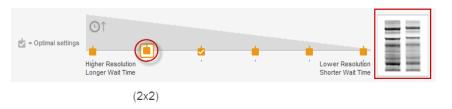

More intense bands with higher resolution appear at lower binning settings, for example:

At higher binning settings, faint bands appear more prominent but resolution is reduced, for example:

#### Appendix B Important Imaging Concepts

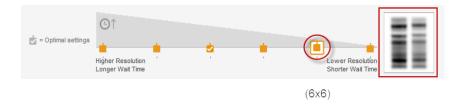

# (Single Channel) Signal Accumulation Mode

Signal Accumulation Mode (SAM) is a semi-automated alternative for acquiring chemiluminescent images. Rather than taking a series of single images with different exposure settings, SAM produces a series of cumulative images. Each successive image includes all of the accumulated signal of the previous images, plus additional exposure time.

To calculate the SAM exposure setting, estimate the shortest and the longest exposure times you think will achieve the optimal image. Decide on the total number of images to be taken within this time range. For example, assume you want to take four images. You specify a minimum exposure time of 60 seconds and a maximum of 240 seconds. The first image is taken at 60 seconds, the last image is taken at 240 seconds, and the remaining two images are taken at even intervals in between, at 120 and 180 seconds.

SAM is useful for determining the optimal imaging time for a chemiluminescent sample. However, signals near the intensity of background noise become less visible with each successive image. After you have used SAM to determine the optimal exposure time, acquire a single image of the sample using the optimal exposure to identify very faint signals in the image.

# Appendix C Ordering Information

| Catalog #        | Description                                                      |
|------------------|------------------------------------------------------------------|
| Imaging Systems  | 6                                                                |
| 12003154         | ChemiDoc MP Imaging System with Image Lab Touch                  |
| 12003153         | ChemiDoc Imaging System with Image Lab Touch                     |
| Analysis Softwar | re                                                               |
| 1709690          | Image Lab Software                                               |
| 12012931         | Image Lab Software on a USB drive                                |
| 1709691          | Image Lab Software, Security Edition, 1 license                  |
| 17006130         | Image Lab Software, Security Edition, 1 license on a USB drive   |
| 1709692          | Image Lab Software, Security Edition, 5 licenses                 |
| 17006171         | Image Lab Software, Security Edition, 5 licenses on a USB drive  |
| 1709693          | Image Lab Software, Security Edition, 10 licenses                |
| 17006172         | Image Lab Software, Security Edition, 10 licenses on a USB drive |
| ChemiDoc and C   | hemiDoc MP Imaging System Trays                                  |
| 12003026         | White Tray                                                       |
| 12003027         | Blue Tray                                                        |
| 12003028         | Blot/UV/Stain-Free Tray                                          |
| Optional Access  | ories                                                            |
| 12009314         | UV Safety Shield for ChemiDocand ChemiDoc MP Imaging Systems     |
| 1708377          | Holder for Sample Trays and UV Shield                            |
| 1708185          | XcitaBlue Viewing Goggles                                        |
| 12003915         | Gel Alignment Template Kit                                       |

| Catalog #        | Description                                                                  |
|------------------|------------------------------------------------------------------------------|
| 1708089          | Mitsubishi Printer, 100/240V, USB                                            |
| 1703759          | Bio-Rad Fluorescent Ruler                                                    |
| 12005137         | ChemiDoc and ChemiDoc MP Imaging System IQ/OQ Kit                            |
| Replacement Pa   | arts                                                                         |
| 1001361          | UVB Lamp, 302 nm, 1 each                                                     |
| 10026840         | Fuse, 8A, 250 V, 5 x 20 mm, 1 ea                                             |
| 1707581          | Mitsubishi Thermal Printer Paper, 4 rolls                                    |
| Nucleic Acid Sta | andards                                                                      |
| 1708351          | EZ Load 20 Base Pair Molecular Ruler                                         |
| 1708352          | EZ Load 100 Base Pair Molecular Ruler, 500 µl, 100 applications              |
| 1708353          | EZ Load 100 Base Pair PCR Molecular Ruler, 500 μl, 100 applications          |
| Protein Standar  | ds                                                                           |
| 1610373          | Precision Plus Protein All Blue Standards, 500 $\mu$ l, 50 applications      |
| 1610363          | Precision Plus Protein Unstained Standards, 1 ml, 100 applications           |
| 1610374          | Precision Plus Dual Color Standards, 500 µl, 50 applications                 |
| 1610376          | Precision Plus Protein WesternC Blotting Standards, 250 µl, 50 applications  |
| Buffers          |                                                                              |
| 1610732          | 10x Tris/Glycine/SDS, 1L                                                     |
| 1610743          | 50x, TAE (Tris Acetic Acid/EDTA) Buffer, 1L                                  |
| 1610747          | 4x Laemmli Sample Buffer, 10 ml                                              |
| Electrophoresis  | Cells                                                                        |
| 1656001          | Criterion Cell, includes electrophoresis buffer tank, lid with power cables, |

3 sample loading guides

| Catalog #        | Description                                                                                                    |
|------------------|----------------------------------------------------------------------------------------------------|
| 1658004          | Mini-PROTEAN Tetra Cell for Mini Precast Gels, 4-gel vertical electrophoresis system, includes electrode assembly, companion running module, tank, lid with power cables, mini cell buffer dam |
| Blotting System  |                                                                                                    |
| 1704155          | Trans-Blot Turbo Starter System, blotting instrument, icnldues base, 2 cassettes to hold 102midi or up to 4 mini blotting sandwiches, blot roller, and starter consumable kit                  |
| 1704156          | Trans-Blot Turbo Transfer Pack, mini, PVDF, pkg of 10                                                                                                    |
| 1704157          | Trans-Blot Turbo Transfer Pack, midi, PVDF, pkg of 10                                                                                                    |
| 1704158          | Trans-Blot Turbo Transfer Pack, mini, nitrocellulose, pkg of 10                                                                                                    |
| 1704159          | Trans-Blot Turbo, Transfer Pack, midi, nitrocellulose, pkg of 10                                                                                                    |
| 1704270          | Trans-Blot Turbo, RTA Transfer Kit, mini, nitrocellulose                                                                                                    |
| 1704271          | Trans-Blot Turbo, RTA Transfer Kit, midi, nitrocellulose                                                                                                    |
| 1704272          | Trans-Blot Turbo, RTA Transfer Kit, mini, PVDF                                                                                                    |
| 1704273          | Trans-Blot Turbo, RTA Transfer Kit, midi, PVDF                                                                                                    |
| 1704274          | Trans-Blot Turbo, RTA Transfer Kit, mini, LF PVDF                                                                                                    |
| 1704275          | Trans-Blot Turbo, RTA Transfer Kit, midi, LF PVDF                                                                                                    |
| Detection Reager | nts                                                                                                    |
| 1705060          | Clarity ECL Substrate, 200 ml, 25 blots                                                                                                    |
| 1705062          | Clarity Max ECL Substrate, 100 ml, 15 blots                                                                                                    |
|                  |                                                                                                    |

Appendix C Ordering Information

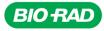

Bio-Rad Laboratories, Inc.

Life Science Group 
 Website
 bio-rad.com
 USA 1 800 424 6723
 Australia 61 2 9914 2800
 Austria 00 800 00 24 67 23
 Belgium 00 800 00 24 67 23

 Brazil 4003 0399
 Canada 1 905 364 3435
 China 86 21 6169 8500
 Czech Republic 00 800 00 24 67 23
 Denmark 00 800 00 24 67 23

 Finland 00 800 00 24 67 23
 France 00 800 00 24 67 23
 Germany 00 800 00 24 67 23
 Hong Kong 852 2789 3300

 Hungary 00 800 00 24 67 23
 India 91 124 4029300
 Israel 0 3 9636050
 Italy 00 800 00 24 67 23
 Japan 81 3 6361 7000

 Korea 82 2 3473 4460
 Luxembourg 00 800 00 24 67 23
 Mexico 52 555 488 7670
 The Netherlands 00 800 00 24 67 23

 Reussian Federation 00 800 00 24 67 23
 Singapore 65 6415 3188
 South Africa 00 800 00 24 67 23
 Pain 40 800 00 24 67 23

 Sweden 00 800 00 24 67 23
 Switzerland 00 800 00 24 67 23
 Taiwan 886 2 2578 7189
 Thailand 66 2 651 8311

 United Arab Emirates 36 1 459 6150
 United Kingdom 00 800 00 24 67 23
 Taiwan 886 2 2578 7189
 Thailand 66 2 651 8311

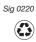